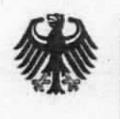

Bundesministerium der Finanzen

# **Handbuch E-Akte**

## Anleitung für die elektronische Aktenführung und Vorgangsbearbeitung

für umgestellte Abteilungen

Stand Mai 2019

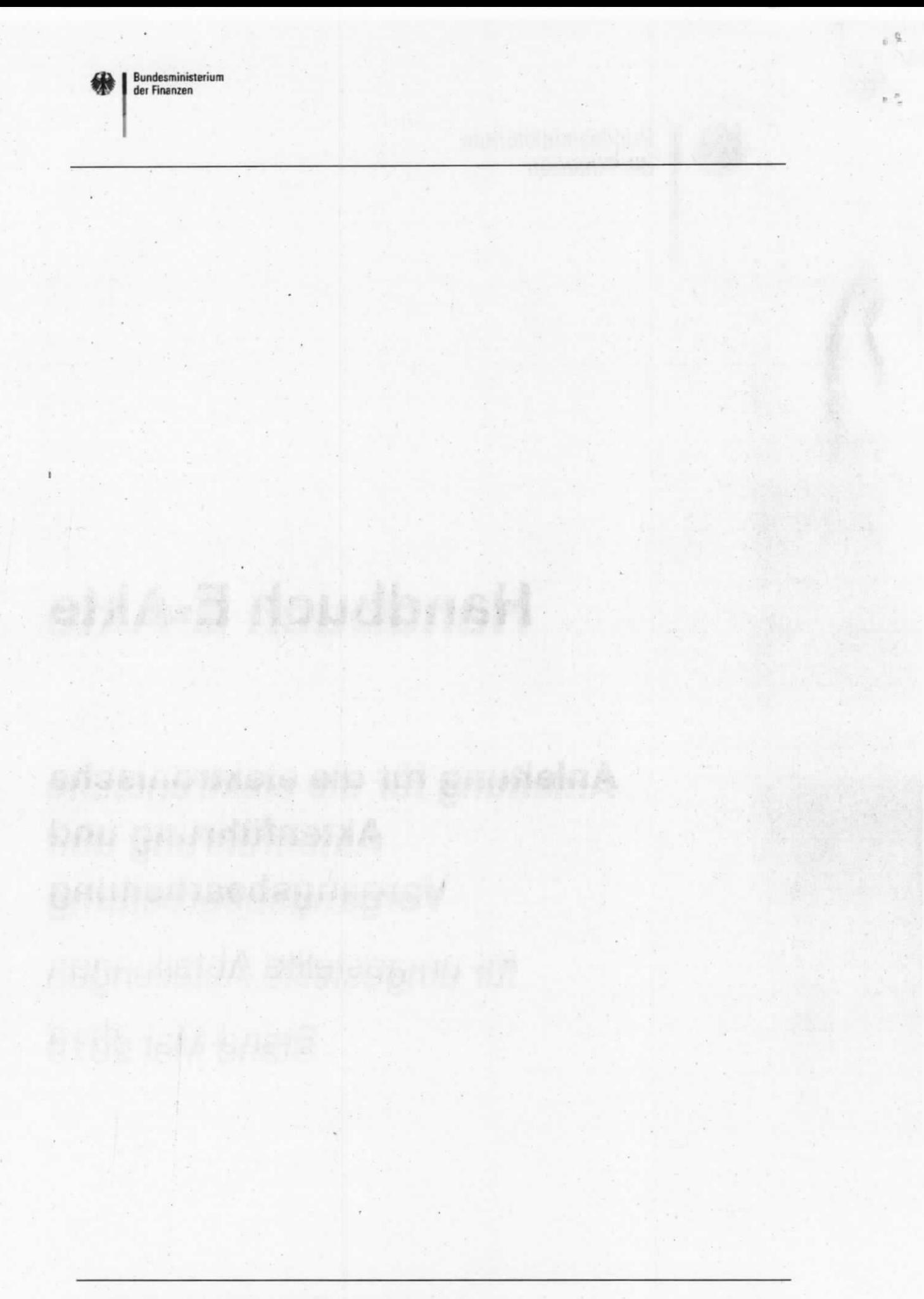

 $\gamma_{\theta_{-k}}$ 

 $5 - 1$ 

## Änderungsübersicht

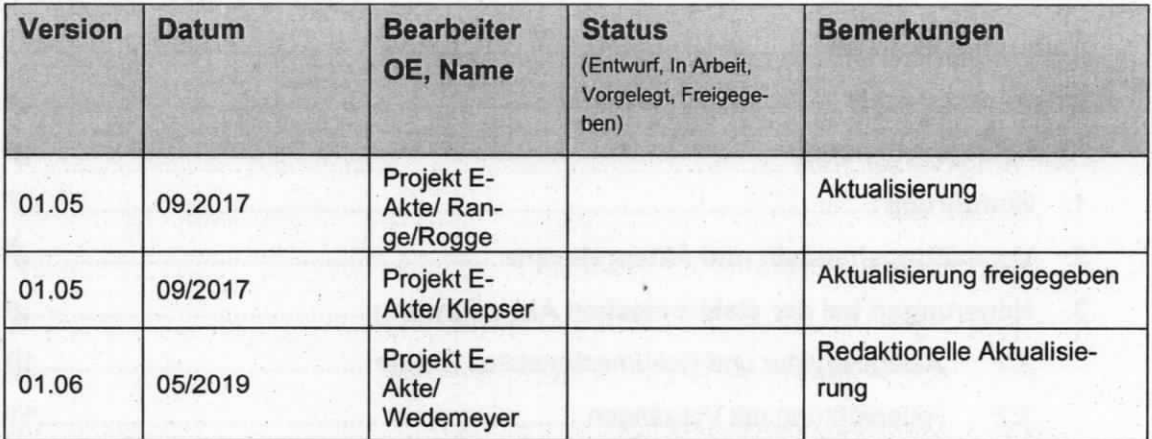

 $\rightarrow$ 

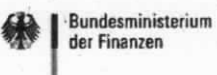

## Inhaltsverzeichnis

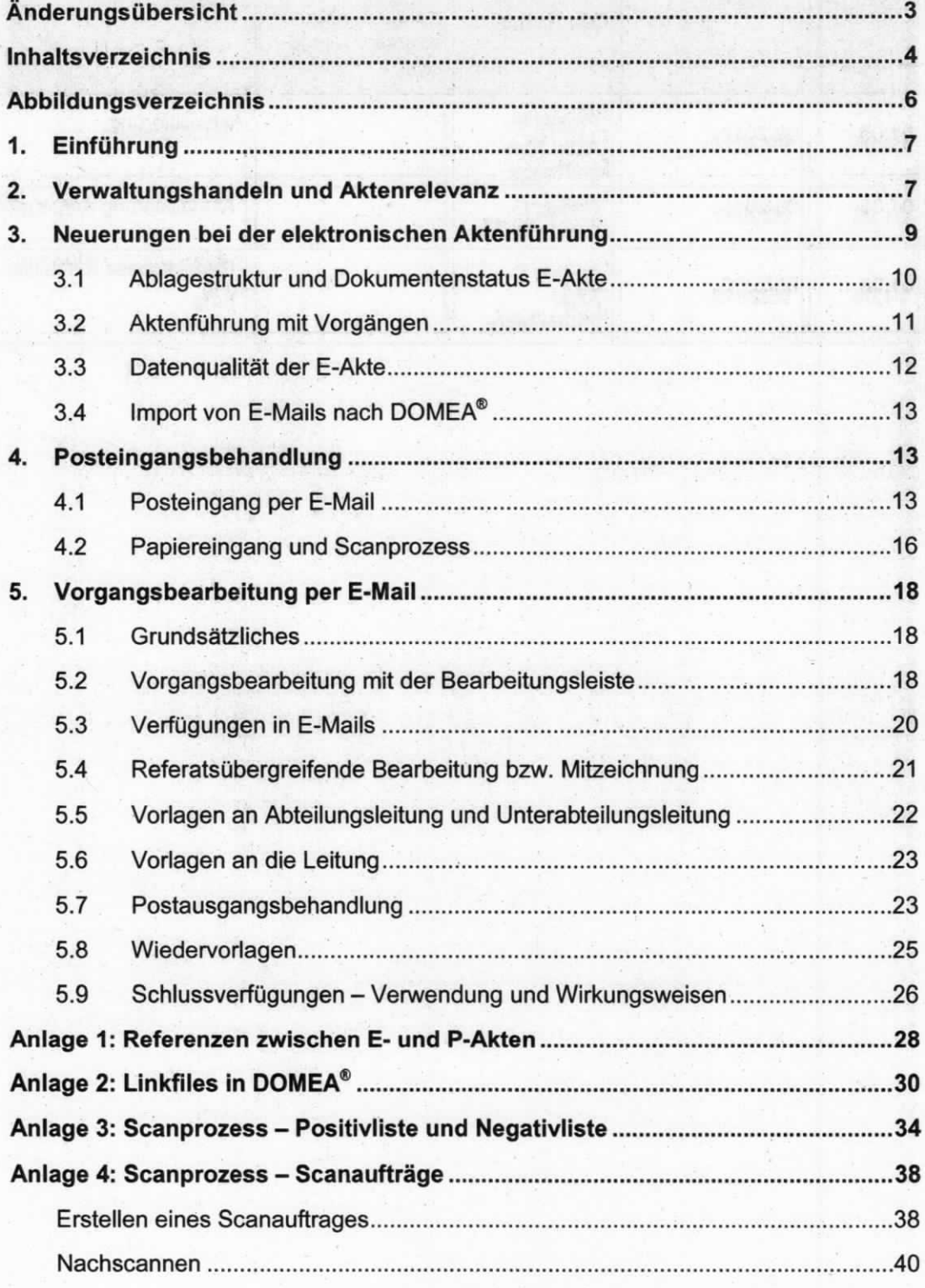

Projekt E-Akte - Handbuch E-Akte - Stand 05/19

Seite 4 von 54

 $\frac{1}{n}$ 

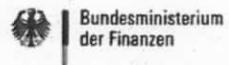

J.

٠,

50

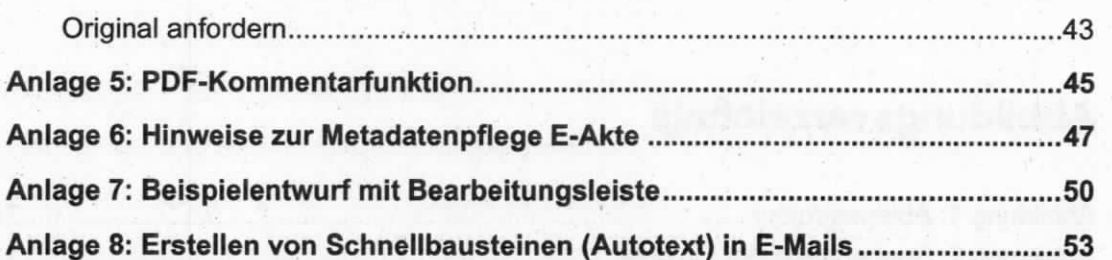

**CONTRACTOR** 

٠

## Abbildungsverzeichnjs

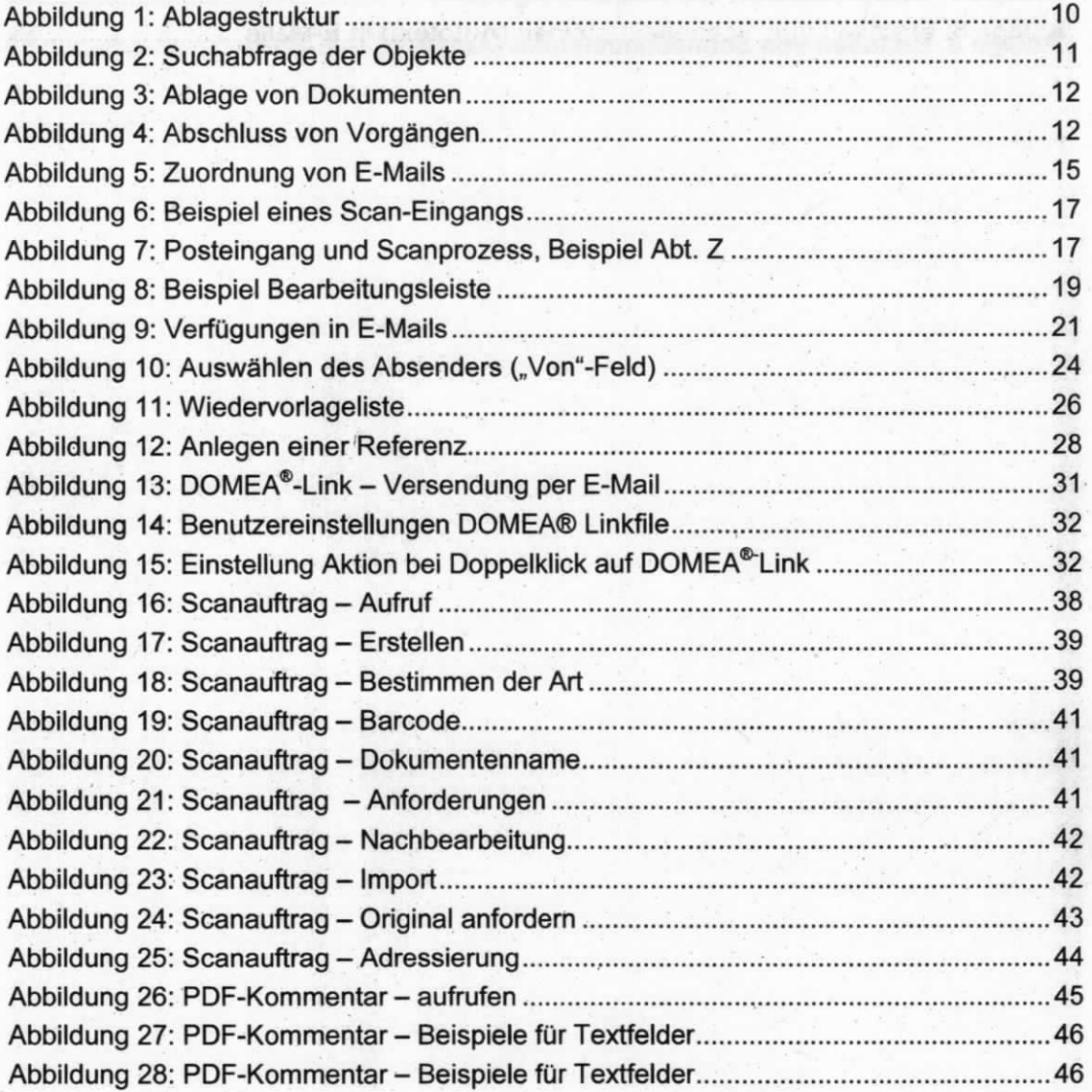

â.

## 1. Einführung

Dieses Handbuch stellt die Arbeitsschritte für die elektronische Arbeitsweise in den Abteilungen dar. in welchen die E-Akte in DOMEA® WinDesk führend ist. Es dient als Hilfestellung und Dokumentation.

Die Umstellung der Organisationseinheiten (OE) von der Papierakte (P-Akte) auf die führende elektronische Akte (E-Akte) ab dem Jahr 2014 wurde mit dem Dokumentenmanagementsystem "DOMEA® WinDesk" (DMS) und Outlook vorgenommen. Insoweit finden die Anwender die bereits im BMF etablierten lT-Anwendungen vor. ln den folgenden Kapiteln liegt der Fokus auf der Beschreibung der Abweichungen von den Abläufen in der papierführenden Akte.

Ausgenommen von der Umstellung auf die E-Akte sind Verschlusssachen (VS) ab dem Geheimhaltungsgrad VERTRAULICH ebenso wie Personal(teil-)akten aufgrund fehlender Verschlüsselungs- und Signaturtechniken. Für Dokumente, die erfahrungsgemäß regelmäßig in gerichtlichen Verfahren benötigt werden, sollten die Originale zusätzlich in der Papierrestakte aufbewahrt werden.<sup>1</sup>

Bis zu einer hausweiten Einführung einer elektronischen Aktenführung im Rahmen der E-Akte Bund für die gesamte Bundesvewaltung bleiben allgemeingültige Vorschriften des BMF zur Aktenführung (z. 8. VV-BMF-Bürodienste, GO-BMF, Handbuch DOMEA®) weiterhin bestehen.

Hinweis zur Gender-Formulierung: Bei allen personenbezogenen Bezeichnungen meint die gewählte Formulierung alle Geschlechter, auch wenn aus Gründen der verbesserten Lesbarkeit die männliche Fom verwendet wurde.

## 2. Verwaltungshandeln und Aktenrelevanz

Die aus der Papierwelt stammenden Regelungen für das Verwaltungshandeln und für die Aktenrelevanz gelten sinngemäß auch für die elektronische Welt. Akten werden geführt, um das Verwaltungshandeln nachvollziehbar und nachweisbar zu dokumentieren. Hierbei wird sichergestellt, dass der Stand der Bearbeitung eines eng umrissenen Sachthemas jederzeit nachvollziehbar ist. Dieser Nachweis erfolgt mit der Umstellung auf die E-Akte durch die Ablage der aktenrelevanten Dokumente und E-Mails im DMS.

<sup>&#</sup>x27; Vgl. Organisationskonzept elektronische Verwaltungsarbeit Baustein E-Akte, Anlage 2 Nr, 2

Als aktenrelevant gelten alle Dokumente und die dazugehörigen entscheidungsrelevanten Bearbeitungsschritte, wenn sie

- zum späteren Nachweis der Vollständigkeit
- zur Nachvollziehbarkeit und
- für die Transparenz des Verwaltungshandelns

innerhalb der Verwaltung als auch gegenüber Dritten beweisfest vorzuhalten sind. Unter Beweisfestigkeit wird hierbei die langfristige, unveränderliche Les- und Nutzbarkeit verstanden.

Nachstehend eine Übersicht aus dem Organisationskonzept "Elektronische Verwaltungsarbeit":

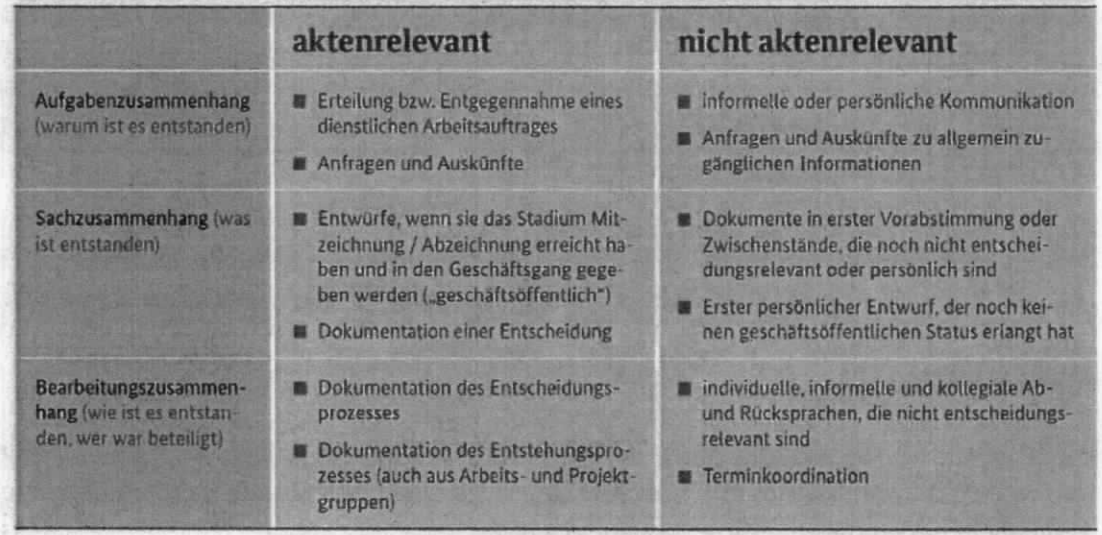

Tabelle 11: Kriterien zur Aktenrelevanz

Die Nachvollziehbarkeit und Transparenz kann allerdings nur gewährleistet werden, wenn folgende Punkte beachtet werden:

- In den Akten werden die wichtigen und finalen Dokumentenstände eingestellt, die mit einer kurzen, "sprechenden" Bezeichnung sowie mit den richtigen Metadaten versehen sind.
- Nach Abwägung der bearbeitenden Person kann auf die Ablage aller Versionen und Rückläufe verzichtet werden, falls diese in das endgültige Dokument eingearbeitet worden sind.

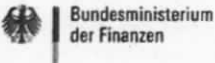

- In einzelnen Fällen kann durch einen Vermerk die Historie einer Entscheidungsfindung besser dokumentiert werden als durch die Ablage aller Dokumentenversionen und aller E-Mails.
- · Insofern ist ähnlich wie bei der Papierakte auf die Ablage aller Zwischenschritte, Mitzeichnungen und E-Mails weitestgehend zu verzichten. Es ist vielmehr zu prüfen, welcher Stand tatsächlich aktenrelevant ist und für einen Dritten zu einem späteren Zeitpunkt aussagekräftig sein wird.
- So wird empfohlen, Mitzeichnungen nur bei der federführenden Einheit kurzfristig aufzubewahren. Alternativ kann die endgültige Version allen Beteiligten zugesandt und diese Version zusammen mit der E-Mail abgelegt werden.
- Bei wichtigen Vorhaben wie z. B. internationalen Verhandlungen, Gerichtsfällen und Gesetzesvorhaben ist die Notwendigkeit der Ablage mehrerer Dokumentversionen in der federführenden OE im Einzelfall zu prüfen. Die Verantwortung hierfür liegt bei der zuständigen OE.
- . Es wird empfohlen, zwischen einer kurzzeitigen Aufbewahrung von Dokumenten oder E-Mails im E-Mailpostfach zum Zwecke einer Abklärung und der langfristigen Ablage im DMS zu unterscheiden. Sind E-Mails nur kurzzeitig für eine Abstimmung erforderlich (z. B. Besprechungsorganisation, Abstimmung von Versionen), können diese anschließend gelöscht werden, statt sie ins DMS zu importieren. Weiterführende Hinweise hierzu finden Sie in der Anlage 1.

#### Gedankenhilfe: Weist dieses Dokument auch noch in z. B. zwei Jahren die gleiche Bedeutung für den Sachverhalt auf? Wenn ja, ist es aktenrelevant.

Beispiele für aktenrelevante Dokumente: Posteingang mit Arbeitsauftrag von der Referatsleitung, finales Konzept, eine E-Mail mit einer Beauftragung eines Projektes.

Einzelheiten zum Thema Aktenrelevanz können im Intranet der VV-BMF Bürodienste bzw. dem Merkblatt "Aktenmäßigkeit und Aktenrelevanz" entnommen werden.

#### Neuerungen bei der elektronischen Aktenführung 3.

Mit der Einführung der elektronischen Aktenführung mittels DOMEA® waren folgende Änderungen verbunden:

- · Wegfall der Papieraktenführung (bis auf wenige Ausnahmen), Reduzierung der Papierausdrucke und Papierumläufe
- Speicherung aller relevanten Dokumente und E-Mails in elektronischer Form im **DMS**
- zentraler Scanprozess: externe Papierposteingänge werden in der Scanstelle gescannt und der zuständigen OE per E-Mail zugestellt

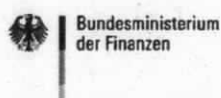

• Vorgänge werden ebenfalls elektronisch mit Hiffe der E-Mail in Outlook bearbeitet

## 3.1 Ablagestruktur und Dokumentenstatus E-Akte

An der grundlegenden Ablagestruktur im DMS - dem so genannten Aktenbaum - ändert sich mit der Umstellung nichts. Es existieren weiterhin die Standardablagen "Akten", "nicht aktenrelevant", "noch nicht zugeordnet" und "weglegen".

Allerdings änderte sich mit der Umstellung der Objektstatus. Die Unterscheidung zwischen E-Akten und den zuvor geführten P-Akten ist im DMS in den Metadaten am Status der jeweiligen Objekte (Akte, Vorgang, Dokument) erkennbar. Alle Objekte aus P-Akten, die sich bis zur Umstellung im DMS befanden, sind mit dem Status "p" belegt. Objekte, die nach der Umstellung neu angelegt oder importiert werden, erhalten den Status "e".

#### Unterteilung in E-Akten und P-Akten

Um den Status der Akten auf den ersten Blick besser erkennen zu können und die Bearbeitung aktueller Dokumente zu erlejchtern, kann die Ablagestruktur in zwei Bereiche unterteilt werden (E-Akten und bisherige P-Akten). Diese Unterteilung ist auch hilfreich, um die zeitliche Trennung von P-Akten bis zum Umstellungsdatum zu gewährleisten und eine spätere Aussonderung vorzubereiten. Die nachfolgende Abbildung zeigt beispielhaft die Unterteilung für die OE Q A 1:

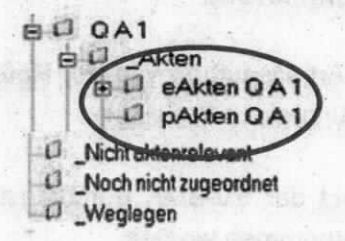

#### **Abbildung 1: Ablagestruktur**

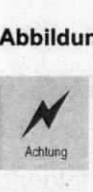

Bei einer Organisationsänderung und damit verbundener Umbuchung der Akten gehen die Ablagen verloren. Alle Akten werden wieder in der Ablage Akten" alpha-nummerisch einsortiert.

#### Umstellung auf die E-Akte

- Nach der Umstellung auf die E-Akte sind für die Nutzer weiterhin alle Akten aufrufbar, die bis dahin als P-Akten ängelegt~wurden. Diese sollten jedoch nicht mehr bearbeitet werden und sind zeitnah abzuschließen und ZdA zu verfügen.
- Auch länger andauernde, in Papierform geführte Sachverhalte sollen abgeschlossen worden sein. Für die Weiterführung ist eine neue E-Akte anzulegen

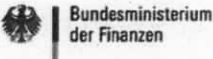

und eine Referenz zwischen der P-Akte und der E-Akte zu bilden. Bei Abschluss der P-Akte sollte mit einem formlosen Vermerk auf die neue E-Akte hingewiesen werden.

• Für Akten, die über mehrere Jahre geführt werden, wird empfohlen, die Vorgänge nach "Zeiträumen" zu unterteilen (z. B. Organisation BIMA 2018).

#### Suche

Bei einer Dokumenten-, Akten- oder Vorgangssuche lässt sich der Status bei der Eingabe der Suchkriterien entsprechend bestimmen. Demnach kann bei einer Unterteilung der Akten in E-Akten und P-Akten der gesamte Aktenbestand des Referats mit einer Sucheingabe abgefragt werden.

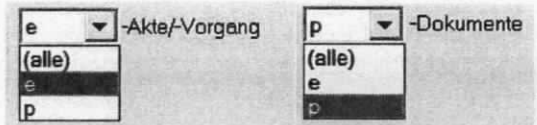

Abblldung 2: Suchabfrage der ObJekte

## 3.2 Aktenführung mit Vorgängen

Bei der führenden P-Akte wurden Dokumente z. T. direkt in Einzelsachakten in DOMEA® abgelegt. lm Rahmen der elektronischen Aktenführung gilt die dreistufige Objekthierarchie: Akte - Vorgang - Dokument.

- Künftig kann ein Dokument nicht mehr direkt unter der Akte abgelegt werden. Es ist zunächst ein Vorgang (als Zwischenebene) anzulegen.
- ln diesem vorgang werden die zugehörigen Dokumente abgelegt.
- Ein Vorgang soll nur aktenrelevante Dokumente zu einem sachlich und zeitlich umrissenen Thema enthalten (Ziel: übersichtliche, kleine Vorgänge; bessere Strukturierung einer Akte durch mehrere, konkret zu bezeichnende Unterteilungen).
- Für die Veraktung (lmpori) von Dokumenten in Vorgänge der E-Akte ist die Verfügung Zvg zu verwenden.
- Der Vorgang wird am Ende der Bearbeitung (mit der ZdA-Verfügung) geschlossen und ist damit für eine spätere Auslagerung zur Langzeitsicherung (Zwischenarchiv bzw. Bundesarchiv) vorbereitet.

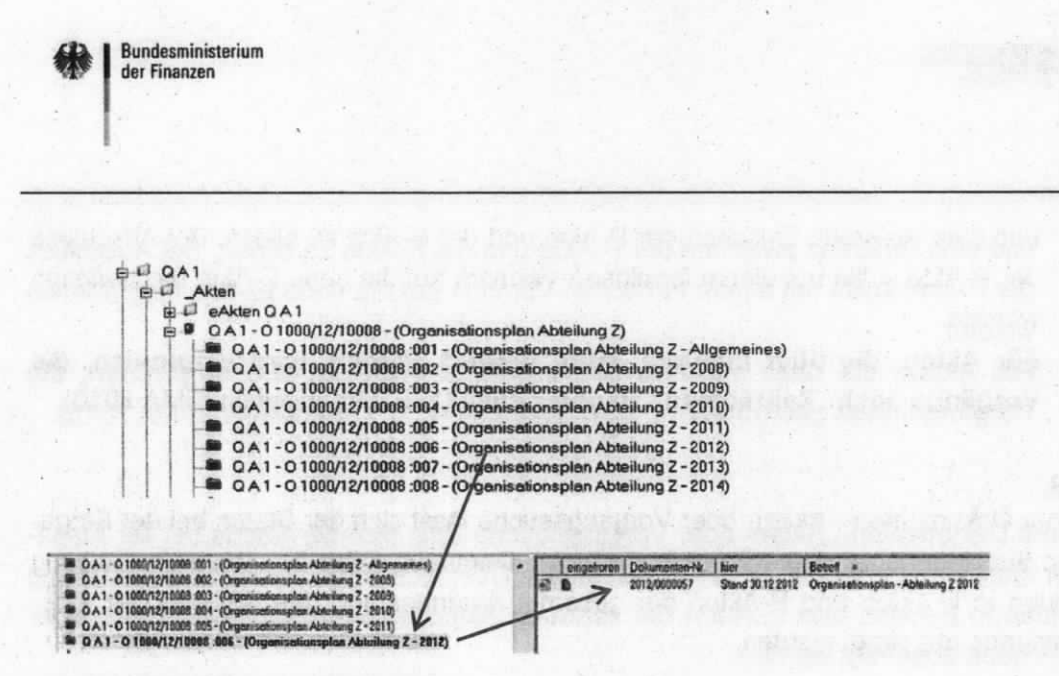

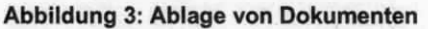

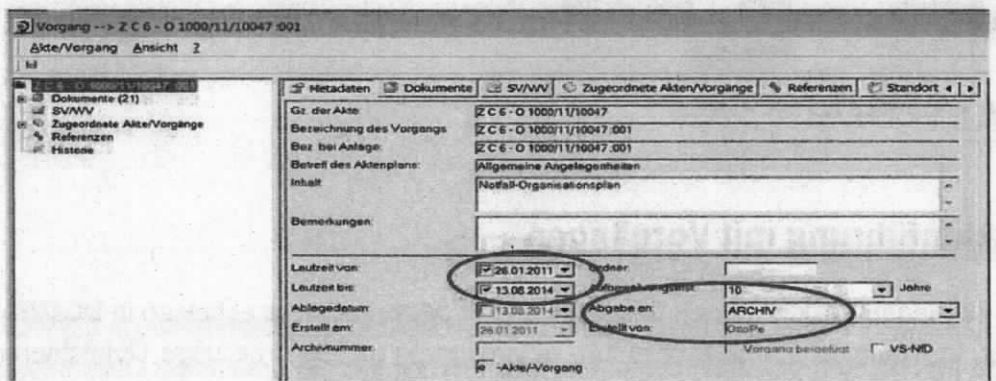

Abbildung 4: Abschluss von Vorgängen

## 3.3 Datenqualität der E-Akte

Mit Umstellung auf die E-Akte kann auf relevante Informationen schneller, zu jeder Zeit und ortsunabhängig zugegriffen werden. Um diese Vorteile optimal zu nutzen, sind nachstehende Punkte zu beachten:

- Die DMS-Ablage muss eine an den Referatsaufgaben orientierte übersichtliche Aktenstruktur mit Vorgängen aufweisen, die ständig zu pflegen ist.
- Die Vorgänge dürfen nur aktenrelevantes Schriftgut enthalten, daher sollten in regelmäßigen Abständen der Aktenbestand auf Aktualität geprüft und mehrfache Ablagen vermieden werden. Dokumente mit veralteten Bearbeitungsständen sollten "weglegen" ("nur" ein Häkchen in den Metadaten) verfügt werden, wenn sie nicht (mehr) aktenrelevant sind.
- Die Metadaten der abgelegten Dokumente sind konsequent zu pflegen, dies betrifft auch die "Stichwörter"- und "Bemerkungen"-Einträge, um eine spätere Such-

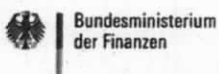

abfrage zu erleichtern. Metadaten sind von der Person zu pflegen, die das jeweilige Objekt in DOMEA® anlegt.

- Vorgänge sollten nur aktenrelevante Dokumente zu einem eng umrissenen und zeitlich abgegrenzten Sachthema enthalten.
- Vorgänge, deren Bearbeitung abgeschlossen ist, mü5sen mit einer Schlussverfügung (ZdA) versehen und die darin enthaltenen Dokumente durch den MA SGE/SGV "eingefroren" werden.
- Eine P-Akte, die bei der Umstellung geschlossen und deren Bearbeitung in einer E-Akte weitergeführt wird, muss mit der neu gebildeten Akte bzw. dem Vorgang referenziert werden (siehe Anlage 1).

## 3.4 Import von E-Mails nach DOMEA<sup>®</sup>

Aktemelevante E-Mails sind gleich bei Posteingang oder nach erfolgter Bearbeitung nach DOMEA<sup>®</sup> zu importieren. Auch direkt aus Outlook versandte E-Mails sind bei Aktenrelevanz zu importieren. Das Vorgehen hierzu ist im DOMEA®-Handbuch im Abschnitt 7.5 ausführlich beschrieben.

## 4. Posteingangsbehandlung

## 4.1 Posteingang per E-Mail

E-Mail-Eingänge im Funktionspostfach (auch OE-Posteingangsordner) in Outlook werden wie bisher behandelt. Für internen E-Mail-Verkehr hat es sich bewährt, direkt die Funktionsposfficher der zuständigen OE (zumeist ein Referat) anzuschreiben. Dies wind auch für E-Mail-Eingänge praktiziert, die über die zentralen Postfächer (poststelle@bmf.bund.de bzw. poststelle@bmf.de-mail.de) eingehen.

Wissenswertes zu den E-Mail Postfächem:

Für jede OE ist ein Posteingangsordner eingerichtet (z. B. Referat QA1@bmf.bund.de).

Die Abteilungsleitung und die Unterabteilungsleitungen sind für elektronische Vorlagen mit folgenden Adressen anschreibbar:

Die Adressierung im Outlook-Adressbuch am Beispiel der Abteilung Z ist jeweils anzuwenden:

Abteilungsleiter/in Z Z@bmf.bund.de Unterabteilungsleiter z A ZA@bmf.bund.de Unterabteilungsleiterin Z B ZB@bmf.bund.de Unterabteilungsleiter Z C ZC@bmf.bund.de.

• Ein Eingang im Posteingangsordner der OE gilt als offizieller Zugang. Zugriff hat standardmäßig die Leitung der OE. Weitere Zugriffsberechtigungen für Angehörige der OE bzw. den MA SGE/SGV sind durch die Leitung der OE mit dem Formular "Anforderung Zugriff auf elektronische Datenbestände" zu beantragen.

Die Leitung der OE trägt die Verantwortung für die Bearbeitung der Eingänge im Posteingangsordner. Dieses Postfach wird durch die Zugriffsberechtigten in Abstimmung mit den MA SGE/SGV regelmäßig kontrolliert. Die Zugriffsberechtigten der OE verfügen den Eingang und leiten ihn per E-Mail an das BSB-Postfach bzw. an die zuständige Person in der OE weiter.

#### Empfehlungen zum Zugriff auf das OE-Postfach

Bundesministerium der Finanzen

- Es wird empfohlen, den Zugriff auf das OE-Postfach außer der jeweiligen Leitung auch für die Vertretung und den MA SGE/SGV einzurichten.
- Die Leitung bzw. Vertretung sichtet den Eingang und nimmt vor der Weiterleitung des Eingangs eine Prüfung hinsichtlich Aktenrelevanz und weiterer Arbeitsschritte vor.
- · Eingänge können zur weiteren Bearbeitung an die jeweiligen Bearbeiter direkt versendet und über das Cc-Feld an den MA SGE/SGV zur Veraktung unter einem anzugebenen Aktenzeichen adressiert werden.
- Falls die Arbeitsschritte nach Eingang der E-Mail durch den Bearbeiter direkt erledigt werden können, kann die Veraktung zu einem späteren Zeitpunkt mit der finalen Version erfolgen. Diese Vorgehensweise sollte bevorzugt werden, da sie das Datenvolumen im DMS und in Outlook verringert. Bei dieser Arbeitsweise besteht allerdings die Gefahr, dass aufgrund von ungeplanten Abwesenheiten der aktuelle Stand nicht in den Akten ersichtlich ist.
- · Zur Übersicht und zur Vermeidung vom Redundanzen bzw. verschiedenen Bearbeitungsständen ist eine doppelte Datenhaltung zu vermeiden. Erledigte (weitergeleitete bzw. veraktete) E-Mail sind daher regelmäßig aus dem Postfach zu löschen.
- Anlagen einer E-Mail sind separat ins DMS zu importieren und in den Metadaten zu benennen. Nur so sind alle Dokumente mithilfe der Suchfunktion in DOMEA® auffindbar. Sollte die Ablagemöglichkeit einer E-Mail zusammen mit den Anlagen als ein Dokument gewünscht sein, ist dies weiterhin möglich. Die Anlagen einer E-Mail dürfen jedoch keine weiteren aktenrelevanten Anlagen enthalten, weil diese bei einer Archivierung nicht berücksichtigt werden.
- Falls die E-Mail lediglich als "elektronischer Briefumschlag" dient und keine aktenrelevanten Inhalte wie z. B. E-Mail-Text oder Verfügungen enthält, kann vom Import ins DMS abgesehen werden. Insbesondere bei Scaneingängen ist es ausreichend, nur die Anlage zu importieren und die "leere" E-Mail der Scanstelle zu löschen.
- Nach der Veraktung sind die E-Mails im OE-Postfach oder im persönlichen Postfach zu löschen.

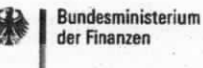

#### Empfehlungen zur Pflege bzw. Organisation des OE-Postfaches

In diesem Abschnitt werden Arbeitserleichterungen für die Bearbeitung des OE-Postfaches empfohlen. Welche der Empfehlungen angewandt werden, obliegt der Entscheidung der Leitung der OE.

Zum Kennzeichnen oder Kategorisieren können beispielsweise die gängigen Outlook-Funktionen genutzt werden:

- Kategorien (für die farbliche und namentliche Zuordnung)  $\bullet$
- Kennzeichnungsstatus (für den Status und die Nachverfolgung)  $\bullet$

Die Spalten Kategorie und Kennzeichnung können über die Feldauswahl in der Ansicht eingeblendet werden (Rechtsklick auf die Spaltentitelleiste in Outlook → Feldauswahl → Felder Kategorie und Kennzeichnung in die Spaltentitelleiste ziehen). Eingehende E-Mails können über Rechtsklick in der Zelle "Kategorie" einer Zuständigkeit zugeordnet werden (diese ist vorher in Outlook einzurichten). Die E-Mails können als erledigt gekennzeichnet oder mit einer Aufgabe oder einer Erinnerung versehen werden. Diese Optionen können über den Rechtsklick in die Zelle Kennzeichnungsstatus für jede E-Mail ausgewählt werden. Um die Übersicht zu gewährleisten, sollte in der OE dieser Status einheitlich verwendet werden. Hierbei wird der Haken als Erledigungsvermerk empfohlen.

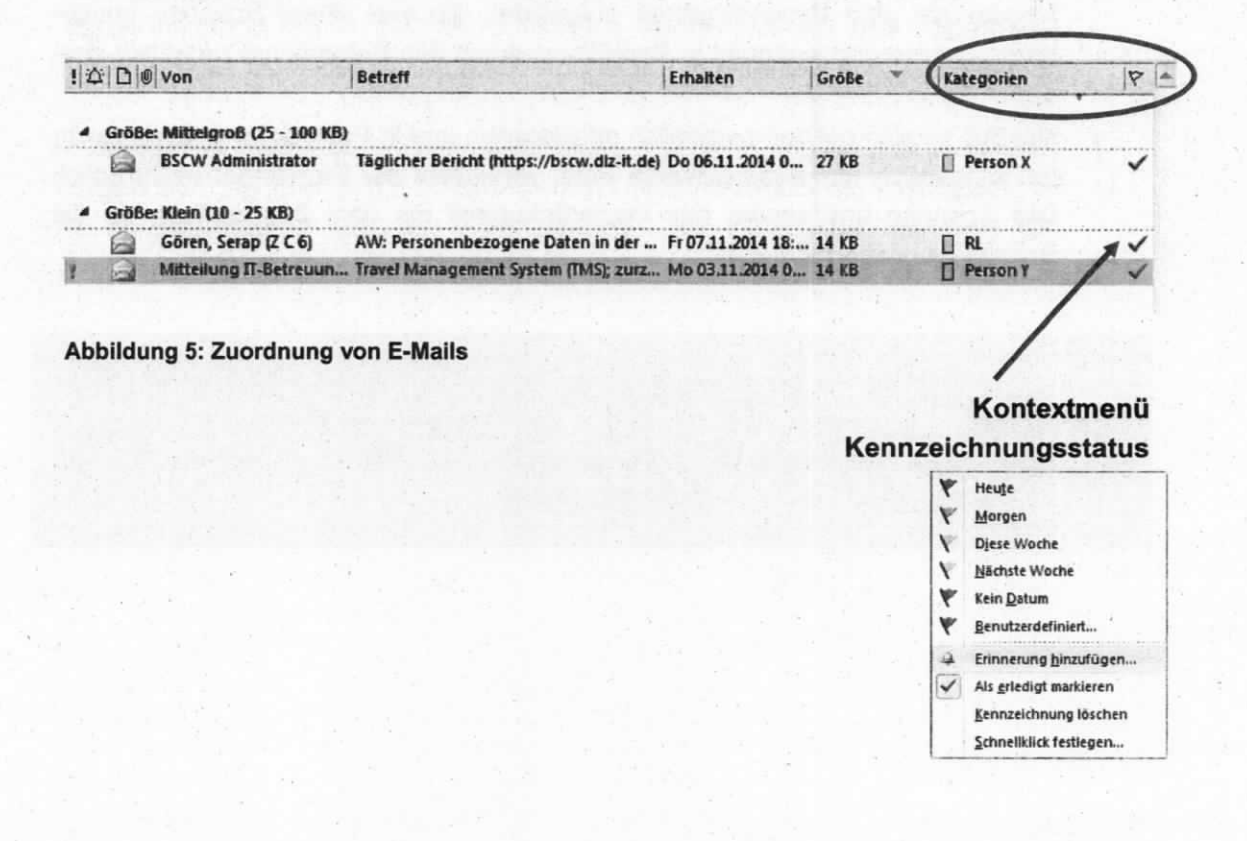

Projekt E-Akte - Handbuch E-Akte - Stand 05/19

## 4.2 Papiereingang und Scanprozess

Der interne und externe Schriftverkehr ist per E-Mail zu führen (Kapitel 2.2 GO-BMF sowie der Kapitel 15.1 VV-BMF-Bürodienste: Papierschriftverkehr nur im Ausnahmefall). Dies gilt nicht nur für die Bereiche, in denen die elektronische Akte führend ist, sondern auch für Papierakten führende OE.

Externe Papiereingänge werden in der Scanstelle zentral für die Abteilungen mit führender E-Akte gescannt.

- Ist die Empfänger-OE (zumeist Referat) erkennbar, wird das erzeugte PDF per  $\bullet$ E-Mail an das OE-Postfach versandt.
- Diese ist gemäß GO-BMF für die evtl. Einbindung der Unterabteilungsleitung bzw. der Abteilungsleitung oder weiterer OE verantwortlich.
- · Gescannte Eingänge, deren Empfänger nicht eindeutig erkennbar sind, werden an das Sammeleingangspostfach der Abteilung Z (AbteilungZ@bmf.bund.de) gesandt und von dort verteilt.
- . Die E-Mails werden in Outlook vom Absender "ScannPC Berlin" gesendet und enthalten im Betreff und im Dokumentennamen die Bezeichnung "Scan" – so ist das ehemalige Papiereingangsdokument schnell erkennbar.
- Der Scanstelle liegt eine Positiv- und Negativliste vor (siehe Anlage 3). In der ٠ Negativliste sind Papiereingänge aufgelistet, die von einem Scannen ausgenommen sind und weiterhin in Papierform durch den Botendienst zugestellt werden.
- Handelt es sich bei den persönlich adressierten und in Papierform weitergereichten Eingängen um aktenrelevante Post, veranlasst der Empfänger nachträglich das Scannen und sendet das Papierdokument mit dem Scanauftrag an die Scanstelle (siehe Anlage 4).

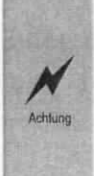

Papiereingänge mit Schriftformerfordernis müssen parallel im Original in der Papierrestakte aufbewahrt werden, das wird in den Metadaten des Dokuments als "Original erforderlich" eingetragen. Diese Papierrestakte muss bei der Archivierung des Vorgangs parallel an das Archiv abgegeben werden.

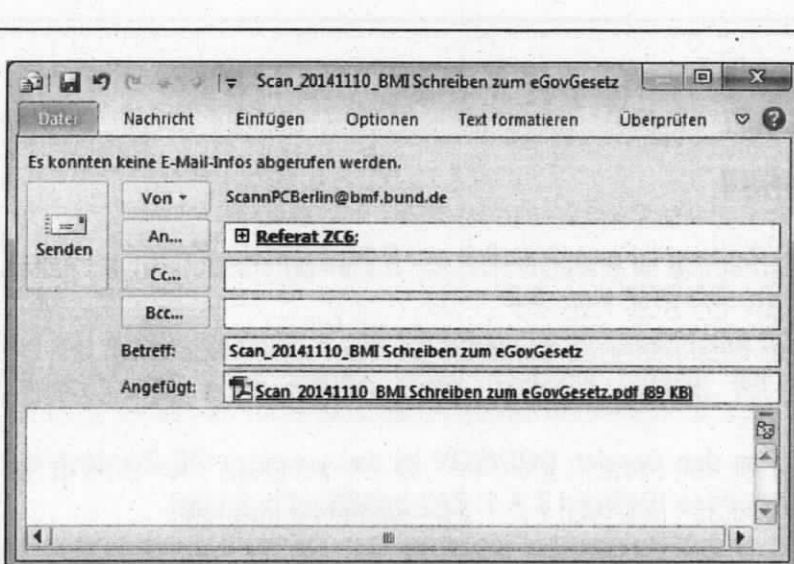

Abbildung 6: Beispiel eines Scan-Eingangs

Bundesministerium der Finanzen

 $\mathbb{R}_+$ 

 $\sqrt{a}$ 

In dem gescannten Dokument können Annotationen (z. B. Anmerkungen und Markie-Praxistipp rungen) angegeben werden (siehe Anhang PDF Kommentarfunktion).

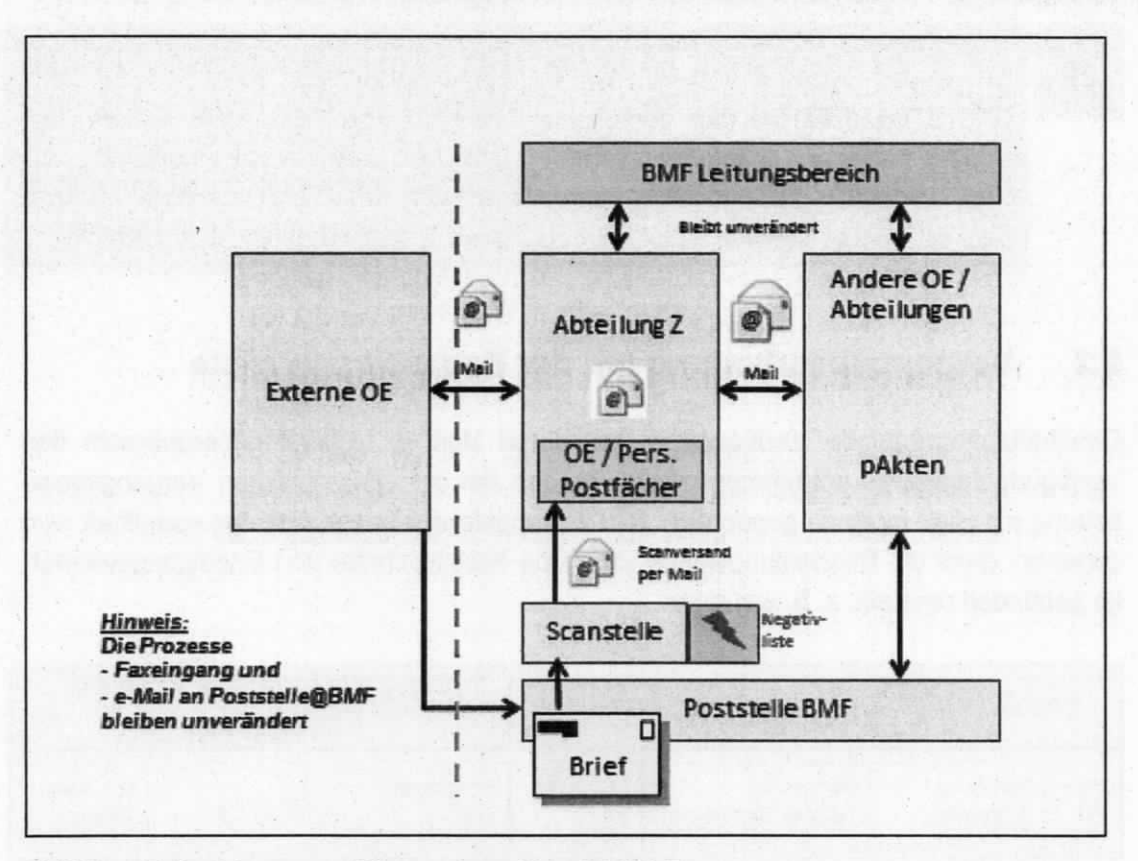

Abblldung 7: Posteingang und Scanprozess, Beisplel Abt. Z

Projekt E-Akte - Handbuch E-Akte - Stand 05/19 Seite 17 von 54

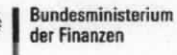

Achtung

## 5. Vorgangsbearbeitung per E-Mail

## 5.1 Grundsätzliches

- Die Vorgangsbearbeitung ist grundsätzlich per E-Mail durchzuführen. Es gelten die Regelungen der GO-BMF Kap. 2.2.
- Regeladressat für aktenrelevante Eingänge ist das Funktionspostfach der OE (zum Umgang mit diesem Postfach siehe Kapitel 5.2.3 der VV-BMF-Bürodienste).
- Bei Verfügungen an den Bereich SGE/SGV ist das jeweilige OE-Postfach der SGE/SGV zu verwenden (Beispiel Z A 1: ZA1-bsb@bmf.bund.de).
- Bei Abwesenheiten des Bearbeiters innerhalb der OE ist organisatorisch sicherzustellen, dass der Eingang im Bedarfsfall zeitnah bearbeitet wird. Hierzu bestehen beispielsweise folgende Möglichkeiten:
	- o Sicherstellung, dass die Vertretung Zugriff auf das Outlook-Postfach des zu Vertretenden hat oder
	- o Pflege der Abwesenheiten im OE-Kalender und Weiterieitung der Eingänge an den Vertreter und an den MA SGE/SGV.

Der E-Mail Versand von VS des Geheimhaltungsgrads VS-NUR FÜR DEN DIENSTGEBRAUCH darf derzeit nur innerhalb des lvBB ohne weitere Verschlüsselung durchgeführi werden. VS der Geheimhaltungsgrade VS-VERTRAULICH oder höher dürfen nicht auf den Arbeitsplatzcomputern erstellt oder bearbeitet werden; eine Übertragung per E-Mail ist daher nicht zulässig.

## 5.2 Vorgangsbearbeitung mit der Bearbeitungsleiste

Geschäftsgangregelnde Verfügungen und deren Vollzug, welche althergebracht den Verflgungstexten zu entnehmen wären. werden bei der elektronischen Vorgangsbearbeitung mit Hilfe einer so genannten "Bearbeitungsleiste" abgebildet. Als vorteilhaft wird gesehen, dass die Bearbeitungsleiste sämtliche Arbeitsschritte und Erledigungsvermerke gebündelt darstellt, z. 8. wie folgt:

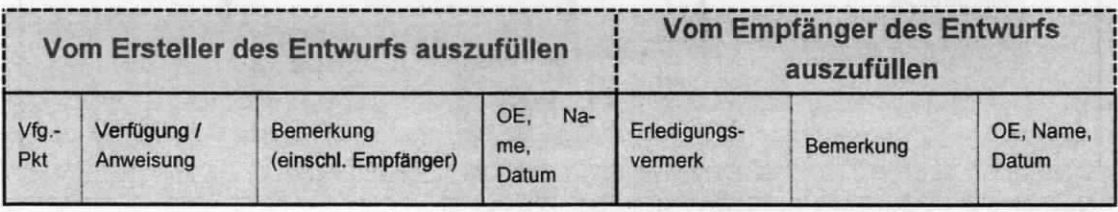

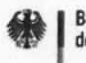

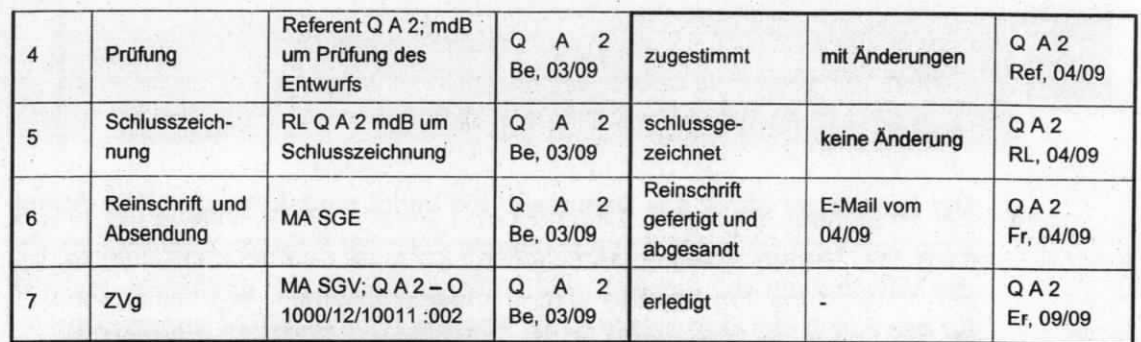

Abbildung 8: Beispiel Bearbeitungsleiste

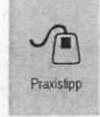

Die Bearbeitungsleiste ist im BMF-Entwurf bzw. BMF-Entwurf Leitungsvorlage in DOMEA<sup>®</sup> über den Autotextbefehl "eVfg" + "F3" aufrufbar.

Sie kann auch in den Entwürfen aus führender Papierakte verwendet werden und dort das Mitzeichnungskreuz ersetzen.

#### Hinweise zum Umgang mit der Bearbeitungsleiste:

Die Felder "Verfügung/Anweisung" und "Erledigungsvermerk" sind mit vorbelegten Auswahlfeldern hinterlegt. Der Bearbeiter hat die Möglichkeit, aus dem hinterlegten Text eine entsprechende Auswahl zu treffen. Alternativ kann ein eigener Text eingetragen werden.

Über den o. a. Autotextbefehl wird eine Bearbeitungsleiste mit fünf Zeilen bereitgestellt. Zeilen können wie gewohnt in einer Word-Tabelle eingefügt oder gelöscht werden.

Für die elektronische Vorgangsbearbeitung mit der Bearbeitungsleiste ergibt sich die folgende Arbeitsweise:

- 1. Der BMF-Entwurf bzw. die BMF-Entwurf-Leitungsvorlage wird aus dem Vorgang in DOMEA<sup>®</sup> erstellt. Der Vermerk und die einzelnen sich anschließenden Schreiben werden fortlaufend nummeriert.
- 2. Die weiteren Arbeitsschritte oder Verfügungspunkte, die bislang fortlaufend im Text angegeben wurden, werden am Ende des Entwurfs in die Bearbeitungsleiste eingetragen. So stehen alle Punkte gesammelt in einer Liste und können elektronisch abgearbeitet werden (Beispielentwurf siehe Anlage 7).
- 3. Der Entwurf wird als Linkfile per E-Mail (zur Erstellung und Weiterleitung eines Linkfiles siehe Anlage 2) an die nächste Bearbeitungsstelle gemäß Reihenfolge in der Leiste oder weitergeleitet (OE Person). Hinweis: Linkfiles können lediglich genutzt werden, wenn die eigene OE sowie ggf. deren zugehörige Leitungsebene (UAL, AL) involviert ist.

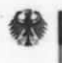

Praxistion

Als E-Mail Text kann die Formulierung "M.d.B. um Bearbeitung und Weiterleitung gemäß Bearbeitungsleiste" verwendet werden. Auf diese Weise kann die nächste Bearbeitungsstelle die E-Mail ohne das Schreiben eines neuen Textes weiterleiten.

- 4. Der Empfänger Öffnet das Dokument und bringt nach Erledigung der Anweisung den Vermerk in der entsprechenden Zeile der Bearbeitungsleiste an. Bei der Verwendung von Linkfiles wird im Originaldokument gearbeitet, somit ist für den Aufruf des Dokuments ist die Anmeldung in DOMEA® erforderlich.
- 5. Nach Erledigung des jeweiligen Arbeitsschrittes wird der Entwurf als Linkfile per E-Mail an die nächste Bearbeitungsstelle weitergeleitet.
- 6. Die letzte Verfügung in der Bearbeitungsleiste ist die Schlussverfügung. Diese wird vom Ersteller des Entwurfs verFügt. ln der Regel wird nach der Erstellung der Reinschrift durch den MA SGE/SGV die Schlussveriügung durch den MA SGE/SGV erledigt (Art der Veraktung oder Wiedervoriage).
- 7. Zuvor prüft der MA SGE/SGV in der Bearbeitungsleiste, ob alle Verfügungen und Arbeitsanweisungen in der Spalte "Erledigung" vermerkt wurden. Fehlen Einträge, leitet er den Linkfile mit dem Entwurfsdokument per E-Mail an den ursprünglichen Bearbeiter mit der Bitte um Prüfung und Erledigung zurück.

Grundsätzlich ist bei der Abstimmung des Entwurfs mit der Bearbeitungsleiste per E-Mail eine große Eigenverantwortlichkeit der Weiterleitung durch die jeweilige Bearbeitungsstelle und des Erstellers des Entwurfsdokuments notwendig, da der Entwurf nicht automatisch an die nächste Stelle weitergeleftet wird.

## 5.3 Verfügungen in E-Mails

Die Verfügung von aktenrelevanten E-Mails bzw. deren Anhängen erfolgt in der E-Mail selbst. Dieses Vorgehen ist sinnvoll, wenn Dokumente zur Kenntnis, Bearbeitung oder für den Datenimport nach DOMEA® versendet werden. Diese Vorgehensweise wird bereits in der Praxis häufig angewendet und stellt, wie nachstehend beispielhaft abgebildet, eine schnelle und unkomplizierte Methode dar.

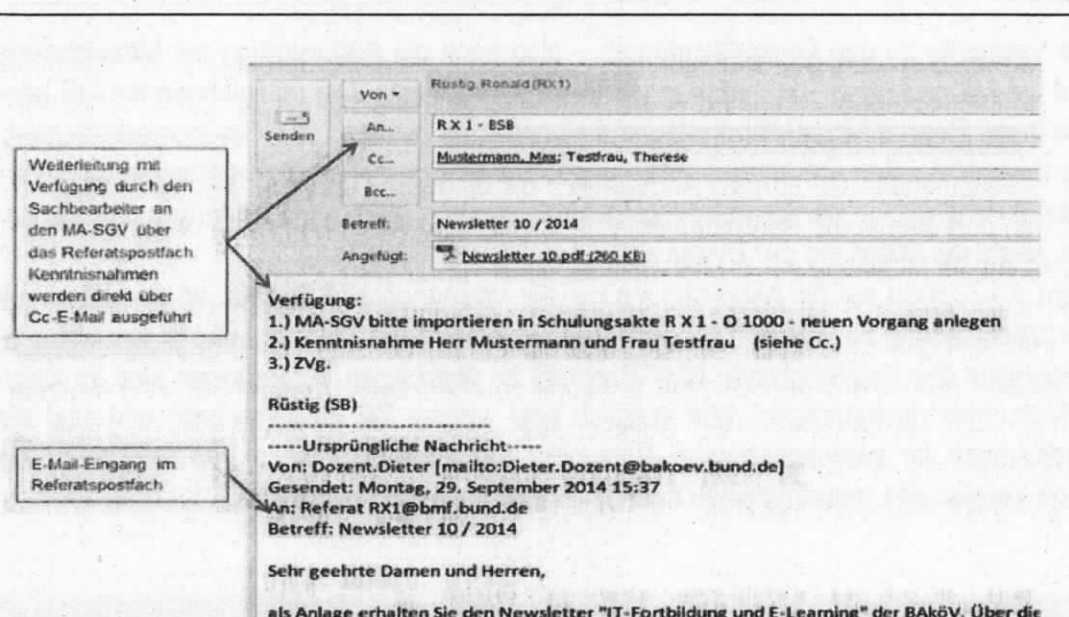

#### Abbildung 9: Verfügungen in E-Mails

Bundesministerium der Finanzen

Praxistipp

Wiederkehrende Verfügungen können zur Arbeitserleichterung als Schnellbaustein bzw. Autotext in Outlook hinterlegt werden (Beschreibung siehe Anlage 8).

E-Mails, die vor der Bearbeitung in DOMEA® importiert wurden, sind schreibgeschützt. Um dort noch eine Verfügung anbringen zu können, ist wie folgt vorzugehen:

- Weiterleiten der geöffneten E-Mail mit Verfügung an das BSB-Postfach, von dort  $\bullet$ erneuter Import als neue Version oder
- "Auschecken" der importierten E-Mail durch den Bearbeiter (auf den Desktop), dort Bearbeitung der E-Mail und Eintragen der Verfügung, danach wieder "Einchecken", dadurch wird automatisch eine neue Version erstellt.

#### $5.4$ Referatsübergreifende Bearbeitung bzw. Mitzeichnung

Für die referatsübergreifende Bearbeitung bzw. Mitzeichnung kann der Versand eines Linkfiles nicht durchgeführt werden, da die zu beteiligende OE keinen Zugriff auf den Datenbestand einer anderen OE hat. Anstelle des Linkfiles ist der mitzuzeichnende Entwurf als Anlage der E-Mail an das Postfach der zu beteiligenden OE zu versenden.

Wird die E-Mail direkt als aktenrelevante E-Mail aus DOMEA<sup>®</sup> heraus versandt, wird sie nicht automatisch in DOMEA® zurückgespeichert. Sie muss aus dem "Gesendet"-Ordner in Outlook als "Neue Version" importiert werden. Die Beschreibung zum Erstellen von aktenrelevanten E-Mails zur Mitzeichnung kann dem DOMEA® Handbuch Abschnitt 7.20 entnommen werden.

Die Vermerke zu den Geschäftsgängen - also auch die Aufforderung zur Mitzeichnung und die Mitzeichnung - kommen in die Bearbeitungsleiste. Die mitzeichnenden OE können in der Bearbeitungsleiste fortlaufend eingetragen werden.

Die mitzeichnenden OE können Änderungen mit eingeschaltetem Änderungsmodus vornehmen und dies in der Bearbeitungsleiste vermerken. Wird ohne Änderung mitgezeichnet, reicht die Mitteilung per E-Mail aus.

Geht die Antwort auf die Mtzeichnung bei der ursprünglichen OE ein, ist die E-Mail mit der Mitzeichnung zu verakten (Import) und der Eintrag der Mitzeichnung in der Bearbeitungsleiste des ursprünglichen BMF-Entwurfs zu übertragen. Änderungen sind im Originaldokument nachzutragen. War lediglich eine weitere OE zu involvieren und sind die Änderungen im zurückgesandten Dokument anzuerkennen, kann das Dokument als neue Version des ursprünglichen nach DOMEA® importiert werden.

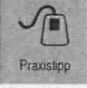

Bei Mitzeichnungen mit Änderungen einer OE kann der Entwurf als neue Version in DOMEA® "importiert" werden, die vorherige Version ist recherchierbar.

## 5.5 Vorlagen an Abteilungsleitung und Unterabteilungsleitung

Leitungsvorlagen oder -anfragen werden bis einschließlich der Abteilungsleftung in elektronischer Form bearbeitet.

Leitungsvorlagen an die Abteilungsleitung über die Unterabteilungsleitung werden in DOMEA® nach Fertigstellung mit eingeschaltetem Änderungsmodus in Word (über das Menü "Überprüfen" > Symbol "Änderungen nachverfolgen") gespeichert und anschließend als Linkfile per E-Mail verschickt.

Die E-Mail wird vor dem eigentlichen Betreff mit dem Vorsatz "VORLAGE" + ggf. Frist gekennzeichnet.

Die Abteilungsleitung bzw. Unterabteilungsleitung kann dinekt auf den Originalentwurf zugreifen und Änderungen im Text Über den Änderungsmodus eingeben. Die Zeichnung oder Bemerkungen werden in der Bearbeitungsleiste eingetragen. In DOMEA® kann über die Historie nachvollzogen werden, welche Stellen sich bereits mit dem Dokument beschäftigt haben.

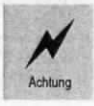

Die Abteilungs- oder Unterabteilungsleitung hat keinen automatischen Zugriff auf die Dokumente in den BMF-Arbeitsgruppen. Dieser muss separat erteilt werden.

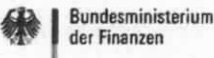

 $\pm$   $\mathbf{r}$ .

Nach Erledigung beispielsweise durch die Unterabteilungsleitung erfolgt von dort die Weiterleitung der ursprünglichen E-Mail mit dem Linkfile an die Abteilungsleitung oder zurück an die OE.

Sind mehrere Unterabteilungs-/Abteilungsleitungen zu beteiligen, muss das Dokument der E-Mail beigefügt werden, da der Zugrffi auf den Linkfile nur für die eigene Unterabteilungs- bzw. Abteilungsleitung möglich ist.

## 5.6 Vorlagen an die Leitung

Der Leitungsbereich arbeitet unverändert mit der papierführenden Akte. Daher ist folgende Arbeitsweise zu beachten:

- Vorgänge an die Staatssekretäre bzw. den Minister werden bereits in der OE ausgedruckt, au{ dem Papier durch die Leitung der OE schlussgezeichnet und in einer Laufmappe an die zuständige Unterabteilung weitergeleitet (Auszeichnung der Laufmappe, z. B.: UAL - AL/in - [ggf. KR] - LCB). Auf dem Papierdokument bringt die Unterabteilungsleitung ihren Sichtvermerk und ggf. handschriftliche Änderungen oder Hinweise an. Danach leitet sie das Papierdokument wefter an die Abteilungsleitung. Die Abteilungsleitung bringt ebenfalls ihren Sichtvemerk und ggf. handschriftliche Änderungen an und leitet die Laufmappe wie ausgezeichnet weiter.
	- Nach Beendigung der Bearbeitung der Vorlage im Leitungsbereich wird diese in Papieriom an die zuständige OE zurückgeschickt. Diese prüft abschließend, ob die Vorlage nachbearbeitet werden muss bzw. erledigt ist oder ob Änderungen durch den Leitungsbereich vorgenommen wurden.
	- Der Rücklauf wird mittels Scanauftrag "in Farbe" in DOMEA® in den Vorgang gescannt und mit der Ursprungsvoriage referenziert. Das Papierschriftstück verbleibt für die Dauer der Aufbewahrung in der Scanstelle.

## 5.7 Postausgangsbehandlung

Beim Versand von aktenrelevanten E-Mails innerhalb des Hauses kann im Cc-Feld der MA SGE/SGV eingetragen werden, um gleichzeitig die Veraktung der E-Mail anzustoßen. Dabei sollte dem MA SGE/SGV im Textfeld das entsprechende Aktenzeichen genannt werden.

lst eine E-Mail oder eine Reinschrift durch den MA SGE/SGV über die Poststelle zu versenden, wird dies per Verfügung an den MA SGE/SGV in der Bearbeitungsleiste ("Reinschrift und Absendung") oder in einer E-Mail angewiesen.

Beim Versand von aktenrelevanten E-Mails an Empfänger außerhalb des BMF werden weder (hausinterne) Verfügungen in der Mail angebracht noch der MA SGE/SGV im Cc-

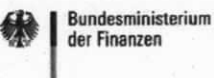

Feld angegeben. Üblicherweise werden diese Postausgänge nach Fertigung einer Reinschrift durch den MA SGE/SGV versandt und können von dort aus in DOMEA® mit dem Datum der Reinschrift ("Tag der Reinschrift") und der Erledigung des Versands versehen werden.

Beim Versand von E-Mails (innerhalb oder außerhalb des BMF) sollte stets als Absender (Von-Feld) die Adresse des Funktionspostfachs der OE eingestellt werden. Dies hat den Vorteil, dass E-Mail-Antworten ebenfalls im OE-Postfach - nicht direkt beim Bearbeiter eingehen. Somit ist auch bei unerwarleter Abwesenheit des Bearbeiters eine Reaktion durch die zuständige OE jederzeit möglich.

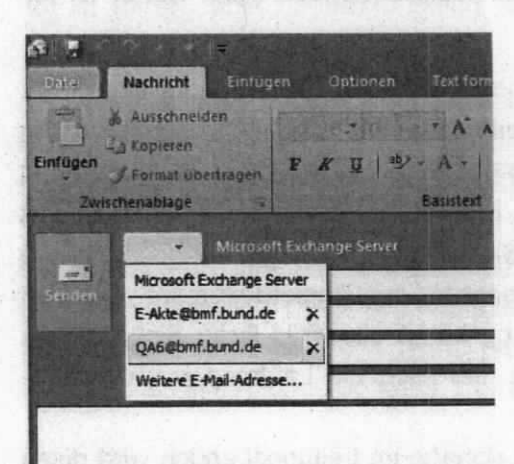

Abbildung 10: Auswählen des Absenders ("Von"-Feld)

#### Postausgang per Papier

Der MA SGE/SGV erhält per E-Mail die Verfügung zur Reinschrifterstellung im BMF-Entwurf. Er erstellt die Reinschrift gemäß Verfügung und druckt diese aus. ln den Metadaten der Verfügung ist der "Tag der Reinschrift" einzutragen.

Der MA SGE/SGV versendet die Papierreinschrift - ohne eine gezeichnete Papierverfügung - in einer Laufmappe an die Poststelle und bestätigt dies in der Bearbeftungsleiste des zugehörigen elektronischen Dokuments. Eine Bestätigung der Absendung durch die Poststelle auf Papierveriügungen gibt es künftig nicht mehr. Nachftagen zum tatsächlichen Versand der Reinschriften können durch die Poststelle in der Postausgangsliste recherchiert werden. Reinschriften, die als Papierstück versendet werden sollen, können nicht als Datei in die Poststelle geschickt werden.

## 5.8 Wiedervorlagen

Das Eintragen und Überwachen von Wiedervorlagen obliegt dem MA SGE/SGV. Elektronische Wiedervorlagen werden in DOMEA® im Register "SV/WV" (Stellverkehr/Wiedervorlage) am Dokument eingetragen. Eine Wiedervorlage für den Vorgang einzurichten, ist entbehrlich, da sich das Dokument im Vorgang befindet und über das Dokument der Vorgang eingesehen werden kann.

- Der Bearbeiter verfügt die Wiedervoriage eines Dokuments (im BMF-Entwurf in der Bearbeitungsleiste, in der E-Mail als Verfügungstext) an den MA SGE/SGV.
- Der MA SGE/SGV trägt diese Verfügung in DOMEA® in der Registerkarte "Stellverkehr/Wiedervorlage" am Dokument ein. Der Überwachungs- und Mitteilungszeitraum der Wiedervorlagen durch den MA SGE/SGV (z. 8. tages- oder wochenweise) ist mit dem zuständigen Referat abzustimmen.

#### Ausgabe der Wiedervorlage

Am Fälligkeitstag werden über die Dokumentensuche  $\rightarrow$  Wiedervorlagensuche die aktuellen Wiedervorlagen aufgerufen. Das Suchergebnis wird in eine Excelliste exportiert, nach Muster (siehe Abb.11) bearbeitet.

#### Ausgabe der Information über die Wiedervorlage

Die Liste kann per E-Mail als Datei oder als Linkfile an die betreffenden Bearbeiter geschickt werden.

lst die Wiedervorlage erledigt, markiert der Bearbeiter dies in der Liste. Vermerkt wird ebenfalls die eventuelle Notwendigkeit einer emeuten Wiedervorlage. Je nachdem, ob die Liste als Linkfile oder als Datei versandt wird, ist auch die Rückmeldung an den MA SGE/SGV vorzunehmen.

Eine Schlussverfügung wie Zvg oder ZdA muss im Originaldokument angebracht werden

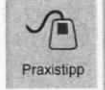

Bei einer umfangreichen Wedervoriagenliste mit verschiedenen Bearbeitern können die Zeilen für die jeweiligen Bearbeiter unterschiedlich farblich markiert werden.

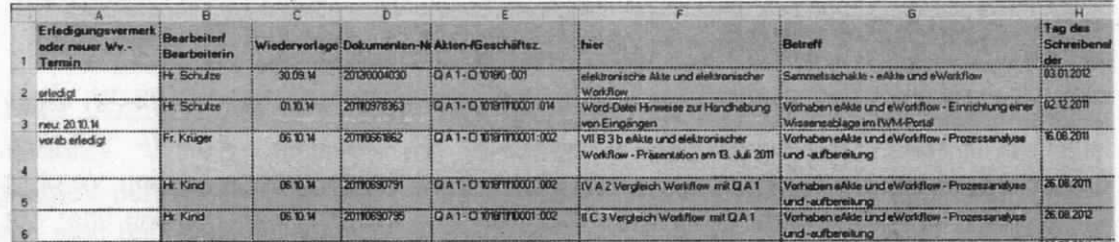

Abbildung 11: Wiedervorlageliste

### 5.9 Schlussverfügungen -Verwendung und wirkungsweisen

**Maria Cheapart E** 

Auch bei führender E-Akte sind die Dokumente mit den bekannten Schlussverfügungen der Registratur-Richtlinie (RegR) zu versehen. Diese können in der Bearbeitungsleiste eingetragen, aber auch als E-Mail-Verfügung erteilt werden. Für die hiesige E-Akten-Bearbeitung gelten dabei folgende Besonderheiten:

#### Wgl = Weglegen

Schriftgut, das nicht zu den Akten genommen wird. aber noch kurzfristig aufzubewahren ist, wird mit "Weglegen" verfügt. Solche Dokumente können im Vorgang verbleiben oder in die Weglege-Ablage verschoben werden. Sie werden erst nach Ablauf des auf die Verftlgung folgenden Jahres gelöscht.

#### Zvg = Zum Vorgang

Das Dokument ist mit dem entsprechenden Vorgang in der Akte zu vereinigen. Bereits getroffene Schlussverfügungen bleiben bestehen.

#### ZSa = Zur Sachakte - nur gültig für Sondersachakten

Dokumente werden in der Sondersachakten veraktet. Bereits getroffene Schlussveriügungen bleiben bestehen.

#### ZdA = Zu den Akten

Durch die Verfügung ZdA wird der Vorgang geschlossen. Bestehende Wv-Verfügungen werden aufgehoben.

Das Schließen des Vorgangs erfordert die nachfolgenden Schritte:

- MA SGE/SGV prüft alle Dokumente des vorgangs:
	- o Sind alle Metadaten vollständig?

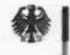

- $\circ$  Gibt es Dokumente, die offensichtlich nicht aktenrelevant sind z. B. Dokumentenzwischenstände, Doppelablagen, nicht mehr benötigte Mitzeichnungsvermerke sowie Raumbestellungen, Terminvereinbarungen etc.? In Absprache mit der OE sind diese "Weglegen" zu verfügen.
- MA SGE/SGV füllt die erforderlichen Metadaten des Vorgangs aus (Laufzeit von. Laufzeit bis, Abgabe an  $\rightarrow$  Archiv).
- **MA** SGE/SGV friert alle **Dokumente** des Vorgangs ein. Es können alle Dokumente des Vorgangs gleichzeitig eingefroren werden. Dazu den Vorgang in den Arbeitskorb übernehmen und im Kontextmenü "Alle Dokumente einfrieren" auswählen. Um die Dokumente einzeln einzufrieren, werden diese im Vorgang markiert. Im Kontextmenü wird "Datei einfrieren" gewählt. Sollte der Vorgang später noch um weitere Dokumente ergänzt werden, wird das Datum - "Laufzeit bis" - und "Abgabe an"  $\rightarrow$  Archiv - entfernt. Somit ist der Vorgang wieder aktiv. Mit der nächsten ZdA-Verfügung wird der Vorgang dann erneut geschlossen.
- Durch das ordnungsgemäße "Schließen" des Vorgangs ist dieser bereits abgabefähig für das Archiv aufbereitet. Zur besseren Übersicht kann im Feld "Inhalt des Vorgangs" die Kennzeichnung "Archiv" oder "ZdA" vorangestellt werden. Hinweis: Auch wenn eine Abgabe elektronischer Akten an das Archiv im aktuellen DMS noch nicht realisiert ist, sollten Vorgänge und ggf. auch Akten durch die o. a. Schritte für die Archivierung vorbereitet werden.
- Das Schließen einer gesamten Akte ist durch ausdrücklichen weiteren Hinweis zu verfügen.

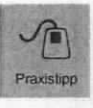

Durch das "Einfrieren" werden die Dokumente unveränderbar gemacht. Natürlich ist es weiterhin möglich, die Dokumente zu lesen oder den Inhalt eines eingefrorenen Dokuments in DOMEA® als Textvorlage zu nutzen. Hierfür kann die Kopierfunktion genutzt werden.

## Anlage 1: Referenzen zwischen E- und P-Akten

Über Referenzen werden Verknüpfungen zwischen Akten oder Vorgängen hergestellt. Logisch zusammengehörige Akten/Vorgänge können miteinander verknüpft und damit schnell und einfach als "Aktenbündel" bearbeitet werden. Beim Erstellen einer Referenz wird eine wechselseitige Verknüpfung erzeugt. Dieser Arbeitsschritt war insbesondere erforderlich, als beispielsweise die P-Akten zum Jahresende geschlossen und eine Referenz zur neuen E-Akte erstellt werden sollte. Findet sich daher im aktuellen Vorgang nicht das Gewünschte, kann ggf. unter der Referenzakte weiter recherchiert werden.

#### Anlegen einer Referenz:

- Wählen Sie Referenzen im Eigenschaftenfenster des Vorgangs. Klicken Sie auf die Schaltfläche "Hinzufügen" rechts unten im Fenster. Dialogbox "Neue Referenz hinzufügen" zur Auswahl des Referenztyps.
- Wählen Sie den Referenztyp "siehe auch".

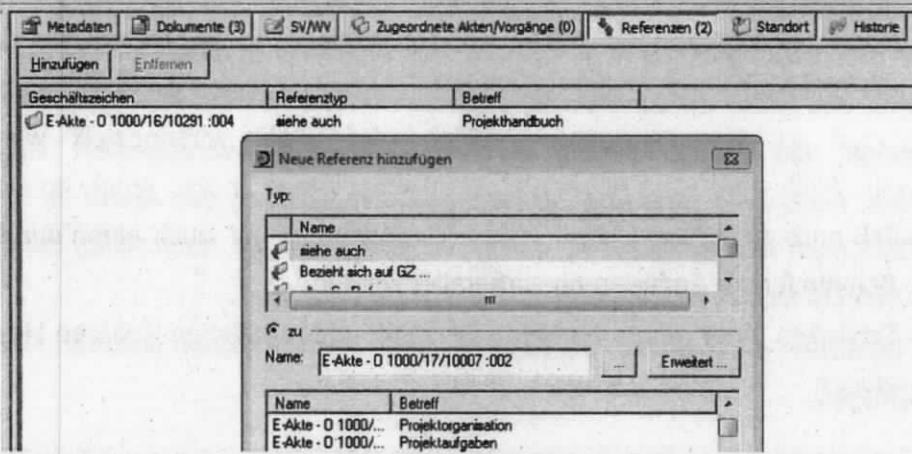

Abbildung 12: Anlegen einer Referenz

Geben Sie das Geschäftszeichen der/des zu referenzierenden Akte/Vorgangs im  $\bullet$ 

Feld Name ein und betätigen Sie anschließend den Button

Mit dem Button "Übernehmen" erzeugen Sie die Referenz und halten den Dialog  $\bullet$ für die Eingabe weiterer Referenzen geöffnet. Mit dem Button "Anlegen" erzeugen Sie ebenfalls eine Referenz, schließen jedoch den Dialog.

Bei Doppelklick auf eine der gesetzten Referenzen im rechten Anzeigebereich öffnet sich die/der referenzierte Akte/Vorgang im Eigenschaftenfenster. Von dort ist ein "Zurückspringen" auf die/den Ursprungsakte/Ursprungsvorgang möglich.

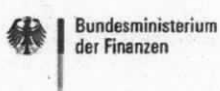

Eine Referenz kann jederzeit wieder gelöscht werden. Die/der referenzierte Akte/Vorgang bleibt erhalten. Gelöscht wird ausschließlich der Bezug zwischen den referenzierten Akten/Vorgängen.

> aga nomina moltana, kan a lau anga a si abutung ra who are the record in the complete the second products.

THE RESIDENCE OF THE RESIDENCE OF THE SECOND CONTRACTOR

## Anlage 2: Linkfiles in DOMEA®

Eine Arbeitserleichterung bei der elektronischen Arbeit kann über die "Linkfiles" in DO-MEA<sup>®</sup> erreicht werden. Ein erzeugter Linkfile wird auf dem Desktop des Benutzers gespeichert und kann per E-Mail versendet werden. Allerdings muss die DOMEA®-Anwendung gestartet werden. Der Linkfile wird mit dem folgenden Symbol hinterlegt:

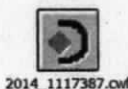

#### **Vorteile von Linkfiles**

- Ein Linkfile bietet die Möglichkeit, das Originaldokument zu bearbeiten. Hier- $\bullet$ bei greift der Benutzer direkt auf die Datei in DOMEA® zu, sofern er für diese auch berechtigt ist.
- · Verzicht auf die speicherintensive Versendung von Datei-Anlagen in E-Mails, da die Anlage nur eine Verknüpfung darstellt. Somit fällt ein geringeres Datenvolumen beim E-Mailverkehr an.
- . Ein nachträgliches Importieren nach DOMEA<sup>®</sup> ist nicht notwendig, da die Änderungen direkt im Originaldokument angebracht werden. Durch Änderung wird eine neue Version des Dokuments in DOMEA® erzeugt. Die Änderung wird ebenfalls in der Historie angezeigt.
- Der aktuelle Arbeitsstand ist zentral gespeichert und sofort für alle OE-Angehörigen sichtbar, was zu einer Übersichtlichkeit innerhalb des elektronischen Vorgangs führt.

Die Zugriffsberechtigungsstruktur in DOMEA® bleibt gewahrt, daher können Linkfiles nur innerhalb der eigenen OE und der darüber liegenden Ebene (UAL, AL) verwendet bzw. an diese versendet werden. Bei Beteiligung von Beschäftigten aus anderen OE ist die Datei per E-Mail zu versenden.

#### Erstellen eines DOMEA® Linkfiles

Ein Linkfile kann in DOMEA® für ein Dokument erzeugt werden:

- Hierfür wird das Dokument in der Dokumentenliste markiert und mit Rechtsklick über das Kontextmenü die Funktion "Linkfile erzeugen" ausgewählt.
- Mit Auswahl dieser Funktion wird standardmäßig eine Verlinkung auf dem Desktop des Benutzers erstellt. Sollte ein anderer Ablageort gewünscht werden, ist dieser manuell auszuwählen.

Ein Linkfile kann auch auf einen Vorgang oder eine Akte erstellt werden:

- Vorgang oder Akte in den eigenen Arbeitskorb übernehmen. Im Kontextmenü die Funktion "Linkfile erzeugen" auswählen. Vorgang bzw. Akte wieder im DMS ablegen.
- · In der Ergebnisliste einer Suchabfrage das Objekt markieren, über das Kontextmenü die Funktion "Linkfile erzeugen" ausführen oder
- den Vorgang oder die Akte zur "Bearbeitung öffnen" und über den Button [Akte/Vorgang] die Funktion "Linkfile erzeugen" ausführen.

Beim Speichern kann der Linkfile selbstverständlich auch umbenannt werden; standardmäßig ist der Dateiname als Name hinterlegt.

#### Versenden von Linkfiles

- . Linkfile auf dem Desktop mit Rechtsklick das Kontextmenü aufrufen und über "Senden an" die Option "E-Mail Empfänger" auswählen.
- · Es wird eine E-Mail generiert, die den betreffenden Linkfile als Anhang enthält.
- Einen für den Empfänger "aussagekräftigen" Betreff ergänzen und versenden.

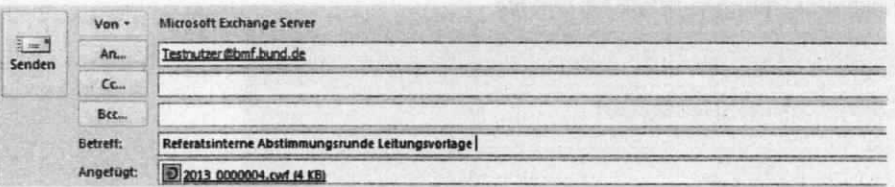

Abbildung 13: DOMEA<sup>®</sup>-Link - Versendung per E-Mail

#### **Empfang und Bearbeitung von Linkfiles**

- · Zugriffsberechtigte Empfänger können das Dokument durch Doppelklick auf den Linkfile öffnen und entsprechende Änderungen, Ergänzungen und Kommentierungen direkt im Originaldokument vornehmen.
- Mit dem Speichern werden diese automatisch als neue Dokumentenversion (siehe Register "Versionen") mit der Benutzerkennung abgelegt.
- Wird der Dokumenteninhalt lediglich zur Kenntnis genommen und nicht geändert, wird keine neue Version erzeugt ("speichern  $\rightarrow$  nein").
- Das Öffnen der Dokumentendatei lässt sich über das Register "Historie" des markierten Dokuments nachvollziehen.
- Sollte der Ersteller des Dokuments die vorgenommenen Änderungen nicht übernehmen wollen, besteht in DOMEA® die Möglichkeit, die vorherige Dokumentenversion wieder herstellen zu lassen.

#### Benutzereinstellungen

Um einen Linkfile entsprechend des Tätigkeitsschwerpunktes optimal nutzen zu können, sollte die DOMEA®Benutzereinstellungen wie folgt vorgenommen werden:

Durch Doppelklick auf einen Linkfile soll automatisch die gewünschte Aktion ausgeführt werden, i. d. R. die direkte Bearbeitung des Dokuments (Datei öffnen).

Menü DOMEA<sup>®</sup> → Benutzereinstellungen → "Aktion bei Doppelklick auf DO-MEA<sup>®</sup>Link" -> über das Pull-Down-Feld "Datei öffnen" auswählen. Die Bearbeitungsmaske mit dem Button "Übernehmen" schließen. Damit werden die empfangenen Linkfiles als Datei (bearbeitbar) geöffnet.

新田山山 164 石印第一、

the a ho port des mit be olde. and have a not all the control

**ROOM AND A STATE OF THE REAL PROPERTY** 

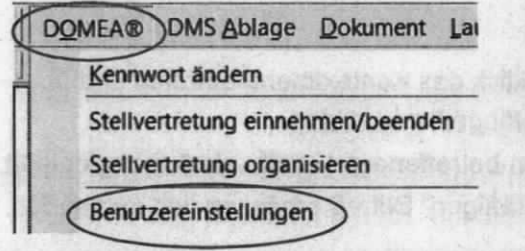

Abbildung 14: Benutzereinstellungen DOMEA® Linkfile

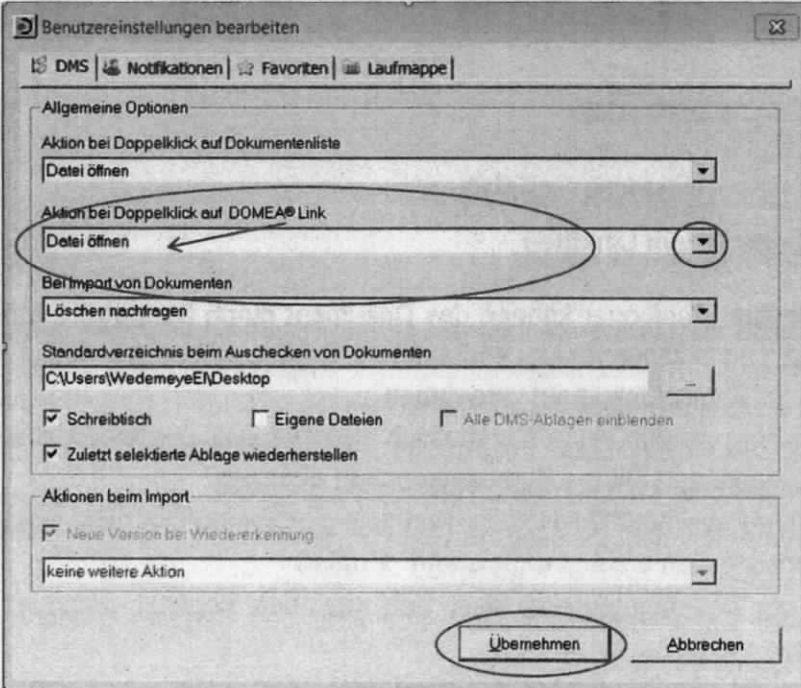

Abbildung 15: Einstellung Aktion bei Doppelklick auf DOMEA®-Link

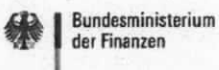

 $\tilde{\mathbb{S}}$ 

Eine ausführliche Anleitung für Linkfiles ist dem Merkblatt "DOMEA® Link" im Intranet zu entnehmen.

## Anlage 3: Scanprozess - Positivliste und Negativliste

ln diesem Abschnitt wird dargestellt, welche Dokumente im Rahmen des zentralen Scanprozesses wie zu behandeln sind. Die Positivliste stellt die Eingänge dar, die gescannt werden. Ausnahmen sind in der Negativliste aufgeführt.

#### POSTEINGANG - Vorgeschalteter Prozess in der Poststelle

- Alle Posteingänge werden vor dem Sortieren und Öffnen in der Poströntgenstelle des BMF aus Sicherheftsgründen durchleuchtet.
- Vor dem Scanprozess erfolgt die Sortierung und Öffnung der Papierpost gemäß der "Dienstanweisung Poststelle". Diese Arbeitsabläufe sind unabhängig von der Scanstelle. Für die Poststelle und die Scanstelle ist das Referat Z C 5 zuständig.
- Eingehende sendungen, die nicht ftir das BMF bestimmt sind (lrriäufer), werden unverzüglich an die zuständige Stelle weitergeleitet.
- Alle anderen Sendungen werden sofern nicht im Einzelfall anders verfügt in der Poststelle geöffnet. Ausnahmen sind in der Negativliste aufgeführt.
- Aus dem lnhalt des Einganges ist festzustellen, welche OE (zumeist ein Referat) nach dem Geschäftsverteilungsplan federführend zuständig ist. Sind mehrere OE oder Personen angeschrieben, so wird die federführende OE ausgewählt. Diese ist für die Einbindung weiterer OE oder Personen verantwortlich.
- Die Behandlung der E-Mail-Eingänge über die zentrale Poststelle (poststelle@bmf.bund.de sowie poststelle@bmf.de-mail,de) sowie der Telefaxeingänge bleiben unberührt.

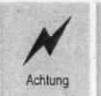

Besonderheiten der einzelnen OE, die nicht von nachfolgender Liste umfasst sind. können dem Projekt E-Akte (E-Akte@bmf.bund.de) mitgeteilt werden.

g 5

### SCAN-POSITIVLISTE

#### Die folgenden Eingänge werden in der Scanstelle gescannt.

Die Originale werden nach dem Scan in der Scanstelle für sechs Monate verschlossen aufbewahrt und anschließend datenschutzgerecht entsorgt.

- Scanbare Eingänge sind Papiereingänge, die das BMF über die Poststelle im üblichen Standard-Briefformat erreichen und gescannt werden können.
- VS-NfD-Dokumente können gescannt werden, sofern nicht anders bestimmt
- Sendungen an die Beschäftigten des Hauses werden als Dienstpost behandelt und dem zugehörigen Referat zugestellt. lm Falle eines Scans wird die Post an das OE-Postfach gesendet.
- Sendungen mit dem Zusatz "zu Händen <Name>" oder lediglich mit Namensangabe werden ebenfalls als Dienstpost behandelt und dem Referat per E-Mail zugestellt.
- Der scan ist standardmäßig in schwarz-weiß. Bei Bedarf kann ein Nachscanauftrag für einen farbigen Scan gestellt werden.
- Der Scan enthält den Namen des Bearbeiters aus der Scanstelle sowie einen Barcode zur ldentifizierung und einen Eingangsstempel aus der Poststelle.

Die Scanstelle scannt mit einer so genannten OCR-Erkennung (Optical Character Recognition), durch die anschließend das eingescannte Dokument nicht als Grafik, sondern als Textobjekt zur Verfügung steht und auf einzelne Textbausteine durchsucht werden kann.

## **SCAN-NEGATIVLISTE**

Die folgenden Eingänge werden in der Poststelle nicht geöffnet und nicht gescannt. Diese werden in Papierform ungeöffnet dem Empfänger zugestellt.

- "Persönlich" an eine Person adressierte Post,
	- falls der Name der Person an erster Stelle bei der Empfängeranschrift  $\circ$ aufgeführt ist (oberhalb dem BMF)
	- o falls die Zusätze "persönlich", "vertraulich", "eigenhändige Übergabe" o. Ä. vor oder nach dem Namen innerhalb der Anschrift angegeben sind
- an einen "Beauftragten" adressierte Post: Sendungen für die Schwerbehindertenvertretungen, die Gleichstellungsbeauftragte, den Datenschutzbeauftragten und die Personalräte
- Eingänge an den Minister bzw. den Leitungsbereich (unveränderter Prozess)
- Dokumente mit VS-Einstufung höher als VS-NfD (diese werden weiterhin über die VS-Registratur in Papierform geführt)
- Personalvorgänge, Personaldokumente, Bewerbungsunterlagen, sofern auf dem Briefumschlag erkennbar
- weitere sensible Dokumente mit Personaldaten wie z. B.: Krank- und Gesundmeldungen, Krankenscheine, Rezepte und Abrechnungen, Urlaubsmeldungen, Beförderungen, sofern auf dem Briefumschlag erkennbar
- Einschreiben und Sendungen mit Zustellungsurkunde

Die folgenden Eingänge werden zwar geöffnet, aber nicht gescannt und dem Empfänger ebenfalls in Papierform zugestellt:

- Rechnungen ٠
- Ausschreibungsunterlagen
- Papierstücke, Pläne oder Karten größer als DIN-A3
- Dokumente größeren Umfangs, z. B. mit mehr als 250 Seiten (diese können bei  $\bullet$ Bedarf mit einem Scanauftrag nachträglich erfasst werden)

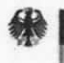

- Vervielfältigungen oder bestellte Ausdrucke
- Verträge aller Art, Abkommen, gesiegelte Unterlagen
- Urkunden, z. B. Gerichtsurteile mit Prägestempel
- sonstige Urkunden, wenn die einzelnen Seiten nicht in einen Scanner gelegt werden können oder durch den Scanvorgang beschädigt werden könnten
- Ausweise, Kontoauszüge, BZR-Anrigen, Endlospapierausdrucke
- CAD-Pläne, Baupläne
- Zeitungen, Broschüren, gebundene Prospekte, Werbung, Bücher, Bilder
- andere Medien wie cD, DVD, Magnetband/Videokassetten, USB-Sticks
- Folien und andere Materialien oder Geschenke/Pakete, z. B. Geld, Spiele
- komplette Aktenordner/-hefter.

## Anlage 4: Scanprozess - Scanaufträge

Eingänge für E-Akten-Referate, die in Papierform in der zentralen Poststelle eingehen, werden dort sofort gescannt und elektronisch an die zuständige Stelle weitergeleitet.

Geht jedoch ein aktenrelevantes und scanbares Papierschriftstück direkt Bearbeiter ein, ist das nachträgliche Scannen des Papierschriftstücks mittels Scanauftrag zu beauftragen. Damit wird das Dokument direkt in den Vorgang oder in die Ablage gescannt, in dem bzw. in der der Scanauftrag erstellt wurde.

## **Erstellen eines Scanauftrages**

Die Erstellung eines Scanauftrages kann an den MA SGE/SGV delegiert werden. In DOMEA<sup>®</sup> ist folgendermaßen vorzugehen:

· In dem Zielvorgang/der Zielablage ist über das Kontextmenü (rechte Maustaste) "Dokument anlegen" → "Erstellen" auszuwählen. Dann öffnet sich nachfolgendes Fenster:

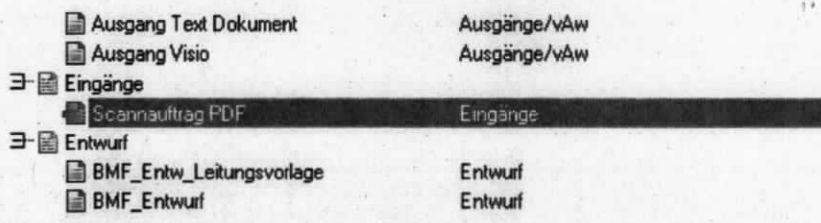

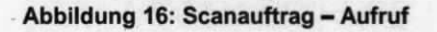

- Der Schriftstücktyp "Scanauftrag PDF" ist auszuwählen und zu bestätigen. Das  $\bullet$ Metadatenfenster des neuen Dokuments öffnet sich. Die Metadaten sind zu erfassen und zu speichern. Das Dokument erscheint nun ohne Inhalt im Vorgang/in der Ablage.
- Mit Klick auf das neu angelegte Dokument öffnet sich das Kontextmenü. Hier ist jetzt "Scanauftrag erstellen" auszuwählen.

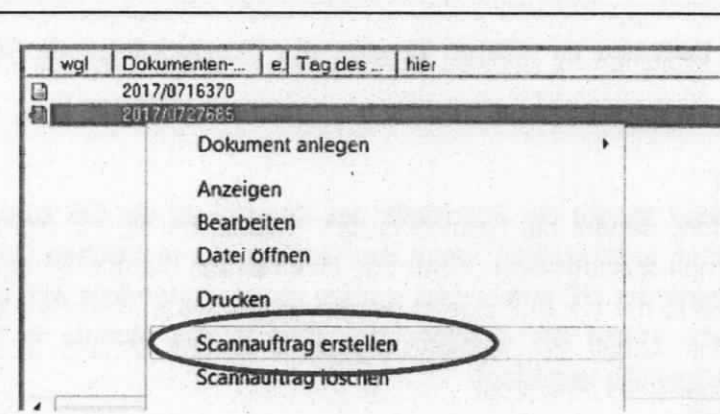

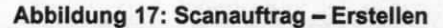

Bundesministerium der Finanzen

- Im neuen Fenster ist das Dropdown-Menü zu öffnen (siehe nachfolgende Abbildung und Erläuterung).
- Der gewünschte Scanauftrag wird ausgewählt, mit dem Button "OK" bestätigt, es  $\bullet$ öffnet sich ein Fenster, auf dem der gewählte Scanauftrag enthalten ist. Dieser muss ausgedruckt und zusammen mit dem Originaldokument per Laufmappe über den Botendienst an die Scanstelle gesandt werden.

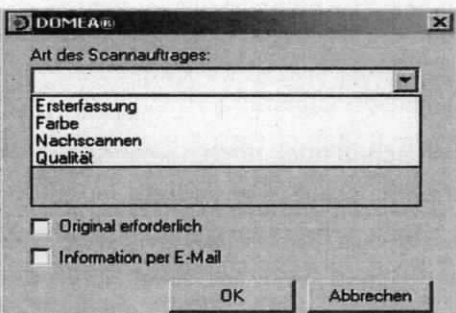

Abbildung 18: Scanauftrag - Bestimmen der Art

#### Art des Scanauftrages:

Von der gelisteten Auswahl ist eine der beiden Alternativen zu verwenden:

- Ersterfassung dieser Scanauftrag ist grundsätzlich auszuwählen. Das Doku- $\bullet$ ment wird schwarz-weiß gescannt.
- Farbe ein Farbscan ist nur im Einzelfall zu beauftragen, da farbige Scans eine erheblich größere Datenmenge beanspruchen.

Zusätzlich bestehen in den Kästchen im unteren Bereich des Fensters folgende Auswahlmöglichkeiten:

Original erforderlich

Bei Auswahl des Feldes sendet die Scanstelle das Original an die OE zurück. Dieses Feld ist nur dann auszuwählen, wenn das Original aus rechtlichen Gründen in der Papierrestakte der OE aufbewahrt werden muss. Andemfalls Wrd das Originaldokument nach Ablauf der Aufbewahrungsfrist (sechs Monate in der Scanstelle) von der Scanstelle vemichtet.

#### • Information per E-Mail

Durch Auswahl dieses Feldes wird nach Erstellung des Scanauftrages automatisch eine E-Mail-Benachrichtigung von der Scanstelle an den Ersteller des Scanauftrages verschickt. Nur auf diese Weise erfährt der Ersteller direkt, dass der Scanvorgang ausgeführt und das elektronische Dokument im Vorgang/in der Ablage abgelegt worden ist.

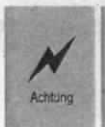

Der erzeugte auszudruckende Scanauftrag darf nachträglich nicht verändert werden, Ggf. notwendige Hinweise können auf einem beiliegenden Notizzettel angebracht werden.

## **Nachscannen**

Sofem der Bedarf besteht, das eingescannte Original-Schriftstück nachzuscannen (z. 8. Scan in Farbe erforderlich, Datenqualität unzureichend), sollte dies zeitnah in Auftrag gegeben werden. Schriftstücke verbleiben nach dem Einscannen lediglich sechs Monate in der Scanstelle, bevor sie vernichtet werden. Das erneute Scannen sollte durch den MA SGE/SGV in Absprache mit dem Bearbeiter vorgenommen werden. Gleichwohl kann die beschriebene Vorgehensweise von allen Beschäftigten ausgeführt werden.

Auch bei elektronischer Aktenführung ist es mitunter erforderlich, die Original-Papierdokumente (z. 8. Urkunden) zusätzlich aufzubewahren oder weiter zu bearbeiten. Hierzu ist eine sog. Papierrestakte anzulegen.

#### Identifizierung des Dokuments

Das über E-Mail von der Scanstelle zugeleitete Dokument enthält einen Barcode und eine zugehörige Nummer - eine Kombination aus dem Buchstaben "A" und einer siebenstelligen Zahl. Diese Barcode-Nummer dient der ldentifizierung des Original-Dokuments in der Scanstelle und kann dem Dokument oder den Metadaten entnommen

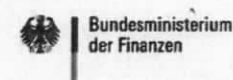

werden (Barcode-Nummer ist in dem Feld Bemerkungen der Metadaten des Dokuments zu erfassen).

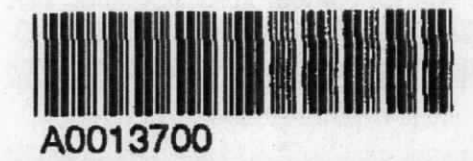

Abbildung 19: Scanauftrag - Barcode

Der Dateiname des gescannten Dokuments wird bei Erstellung des Scan-PDF von DO-MEA<sup>®</sup> aus der Dokumentennummer gebildet und bleibt beim Importieren in den Vorgang bestehen. Aus diesem Dateinamen kann die ursprüngliche Dokumentennummer abgeleitet werden (2014 0000021.pdf → 2014/0000021).

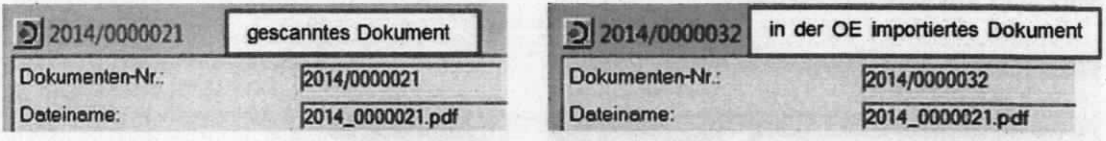

Abbildung 20: Scanauftrag - Dokumentenname

Die Original-Papierdokumente werden in der Scanstelle nach Eingangsdatum bzw. Barcode-Nummer bis zur endgültigen Vernichtung aufbewahrt.

#### **Erstellung des Nachscanauftrags**

In der Regel wird ein Nachscannen durch den MA SGE/SGV auf Veranlassung des Bearbeiters - mit E-Mail an die Scanstelle [ScannPCBerlin@bmf.bund.de] unter Angabe des Barcodes und des Dateinamens angefordert. Außer dem Nachscannen in Farbe, kann auch eine Verbesserung der Qualität durch ein Nachscannen erreicht werden. Die E-Mail ist dann entsprechend zu verfassen.

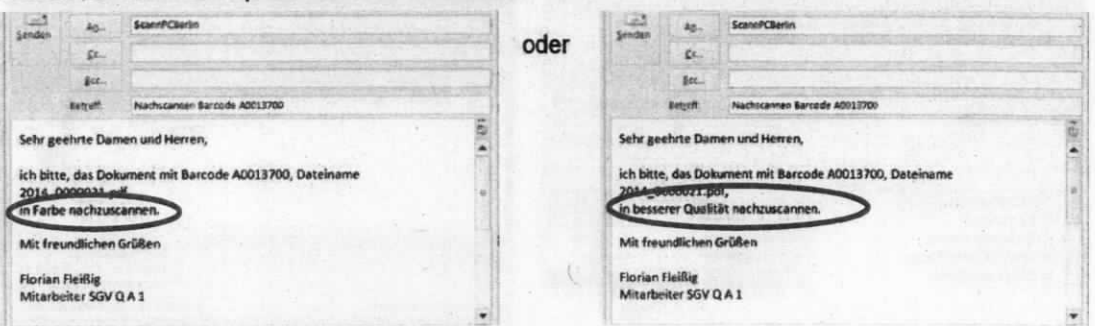

Abbildung 21: Scanauftrag - Anforderungen

#### Rücksendung aus der Scanstelle und Importieren in den Vorgang

Das nachgescannte Dokument wird mit E-Mail an den Empfänger zurückgesandt. Das Dokument muss als neue Version in den entsprechenden Vorgang importiert werden. Das nachgescannte PDF behält den Dateinamen des Ursprungsdokuments. Die E-Mail muss nicht importiert werden.

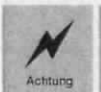

Beim Import ist darauf zu achten, dass kein neues Dokument, sondern eine neue Version importiert wird.

#### **Erzeugen einer neuen Version**

Das Dokument, für welches eine neue Version erzeugt werden soll, kann vorher in der Dokumentenliste des Vorgangs markiert werden. Dann muss es beim Importvorgang nicht erst ausgewählt werden.

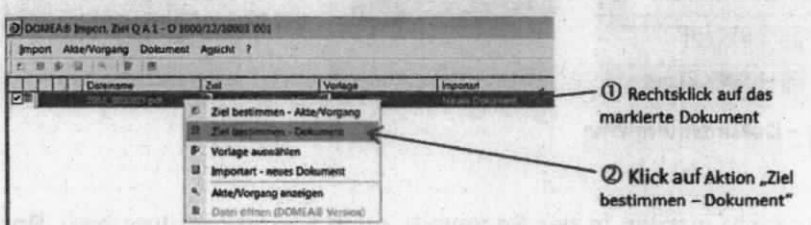

Abbildung 22: Scanauftrag - Nachbearbeitung

Daraufhin öffnet sich ein Fenster und das Dokument, für welches die neue Version erzeugt werden soll, wird angezeigt®. Mit dem Befehl "Ziel übernehmen" wird die Dokumentenauswahl bestätigt und man gelangt wieder zum Importfenster, bei dem der Import gestartet werden kann $@$ .

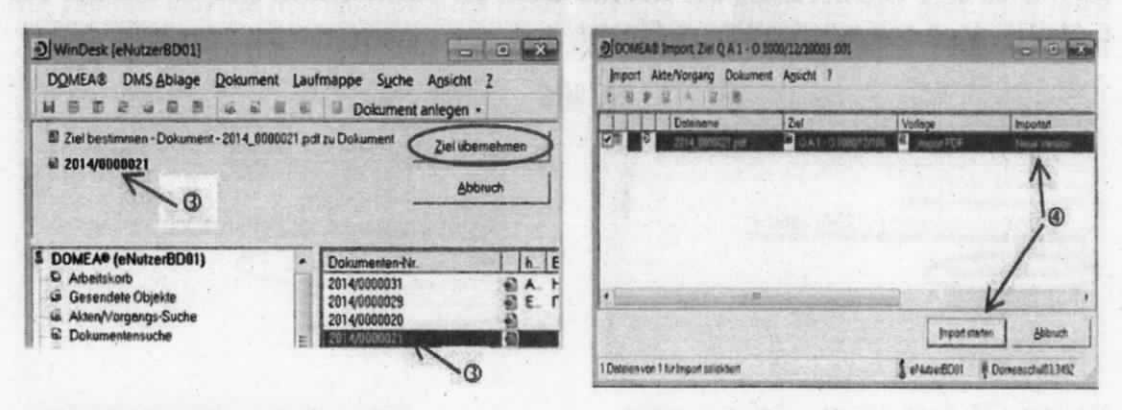

Abbildung 23: Scanauftrag - Import

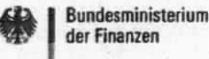

Falls das Dokument nicht zuvor markiert wurde, wird anstelle der Dokumentennummer der Hinweis "Kein Zieldokument vorhanden" angezeigt. In der darunter angezeigten Dokumentenliste muss dann das Dokument markiert werden.

## **Original anfordern**

Bei rechtlichem Erfordernis (Schriftformerfordernis) der Aufbewahrung des Originals

Besteht das Erfordernis, zusätzlich zu dem gescannten Papiereingang das Original-Papierdokument in der OE aufzubewahren, kann dieses Schriftstück aus der Scanstelle (Poststelle) angefordert werden. Das Vorliegen des Papier-Originals in der OE ist in den Metadaten nachgewiesen. Die Anforderung wird über das Häkchen "Original erforderlich" erzeugt. Daraus erfolgt eine automatisierte E-Mail an die Scanstelle (ScannPCBerlin@bmf.bund.de). Das Original-Papierdokument wird über den Botendienst an den Empfänger gesendet.

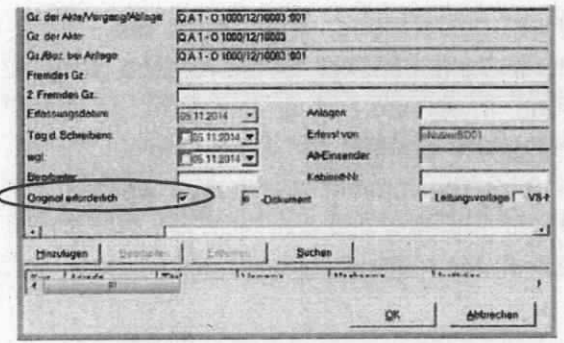

Abbildung 24: Scanauftrag - Original anfordern

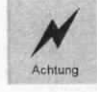

Bei der Anforderung ist zwingend die Barcode-Nummer anzugeben. Die E-Mail muss um diesen Satz ergänzt werden.

Bei der Angabe der Dokumentennummer ist darauf zu achten, dass die Dokumentennummer angegeben wird, mit welcher die Datei aus der Scanstelle per E-Mail an die OE versandt wurde (der Dateiname wurde aus der ursprünglichen Dokumentennummer gebildet).

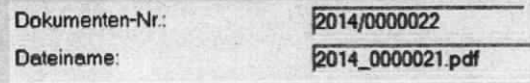

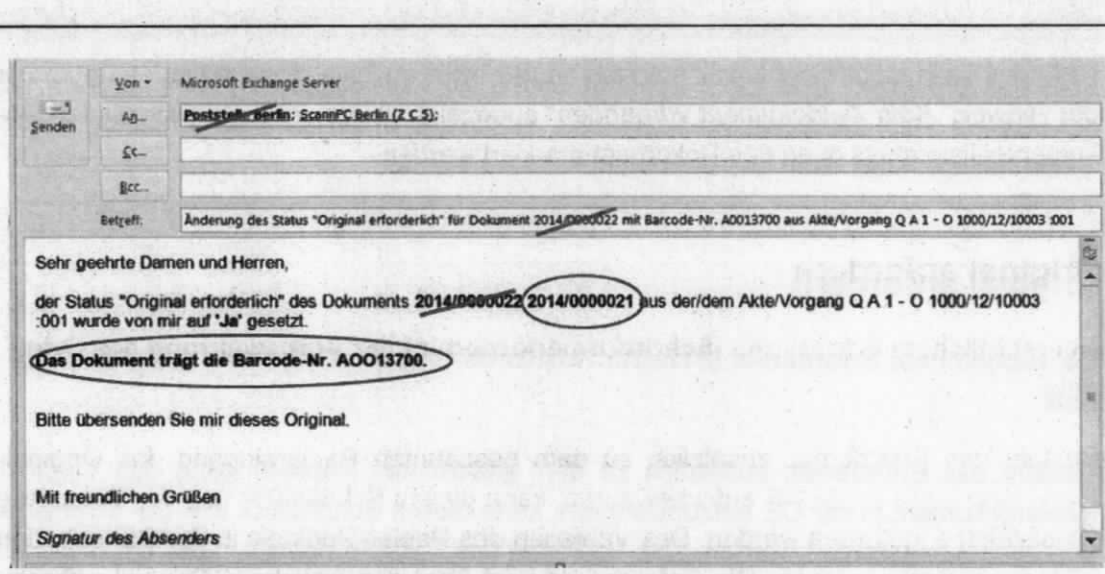

Abbildung 25: Scanauftrag - Adressierung

Bundesministerium der Finanzen

#### Bei Notwendigkeit weiterer Verwendung des Originals

Ist für den Vorgang das gescannte Dokument ausreichend, wird jedoch das Papier-Original für die weitere Bearbeitung an anderer Stelle benötigt, ist die Angabe "Original erforderlich" in den Metadaten nicht zutreffend. In diesem Fall ist eine formlose E-Mail an die Scanstelle (ScannPCBerlin@bmf.bund.de) zu senden, damit das Original zurückgegeben wird. Zur Identifizierung muss die Barcode-Nummer angegeben werden. Die Anforderung von Original-Papierdokumenten ist in jedem Fall schriftlich per E-Mail vorzunehmen, da diese E Mails als "Platzhalter" in der Papieraufbewahrung benötigt werden.

## **Anlage 5: PDF-Kommentarfunktion**

Über die Kommentarfunktion können PDF-Dokumente mit Anmerkungen und Markierungen versehen werden. Diese Anlage beschreibt eine hilfreiche Funktion im Adobe Acrobat Reader, die der Arbeitserleichterung beim Umgang mit PDF-Dokumenten dient.

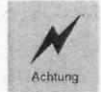

Die Kommentarfunktion ist nicht für Schlussverfügungen zu nutzen. Diese sind als Text in der E-Mail an den Empfänger zu richten.

Die Kommentare werden wie auf einer "Folie" auf dem PDF angebracht. Bei Bedarf können die Kommentare zurückgesetzt und das Original-PDF wiederhergestellt werden. Zum Einblenden der Kommentarfunktion klicken Sie in der PDF-Maske auf das Wort "Kommentar" rechts oben (oder über das Menü "Anzeige → Kommentar → Anmerkungen"). Voraussetzung ist, dass im PDF das Kommentieren aktiviert ist. In einzelnen geschützten PDF-Dateien ist diese deaktiviert.

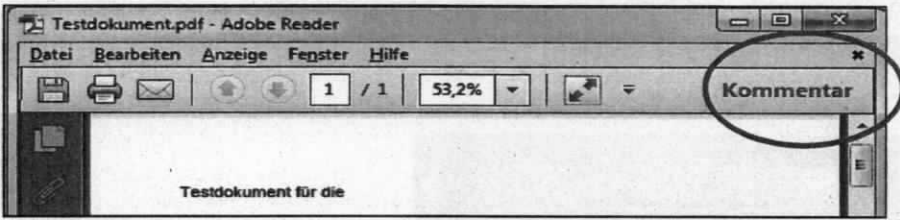

Innerhalb der Kommentarfunktion (rechter Fensterblock) wird unterschieden zwischen den so genannten Anmerkungen, Grafikmarkierungen und der Kommentarliste. Die "Anmerkungen" sind im PDF oft nicht gut oder direkt erkennbar, da der Textbaustein erst beim Anklicken des Symbols sichtbar wird. Zugunsten der Übersichtlichkeit wird die Verwendung der Grafikmarkierungen "Textfeld hinzufügen" oder "Textlegende hinzufügen" empfohlen.

Abbildung 26: PDF-Kommentar - aufrufen

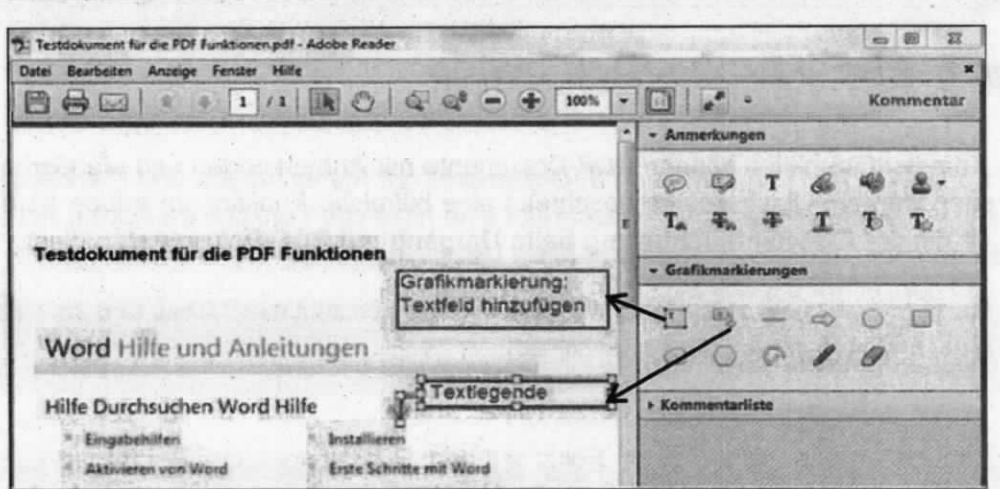

Abbildung 27: PDF-Kommentar - Beispiele für Textfelder

Bundesministerium<br>der Finanzen

Alle eingefügten Kommentare und Markierungen sind auch rechts in der Kommentarliste ersichtlich. Die Kommentare, Markierungen und die Kommentarliste können beim Ausdruck des Dokuments mit gedruckt werden. Dazu die nachfolgend markierte Druckeinstellung nutzen:

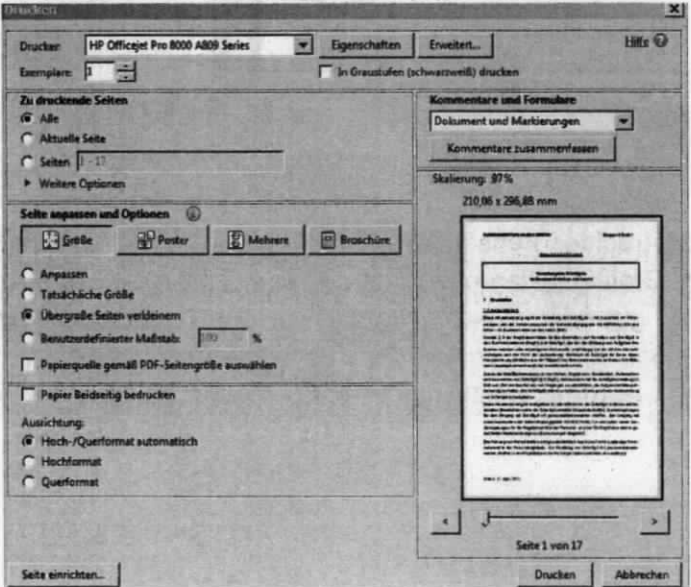

Abbildung 28: PDF-Kommentar - Beispiele für Textfelder

## Anlage 6: Hinweise zur Metadatenpflege E-Akte

Die nachfolgende Liste enthält eine alphabetisch sortierte Übersicht der Metadaten, die bei elektronischen Akten/Vorgängen/Dokumenten manuell einzugeben sind. Die Eingabe der Information im betreffenden Metadatenfeld erledigen die Beschäftigten bei Erstellung oder beim Import nach DOMEA®, sofern nicht etwas anderes in der Liste angegeben ist. Die Beschäftigten sind für die Datenqualität verantwortlich, sobald sie den Import selbst vornehmen und dies nicht durch den MA SGE/SGV geschieht.

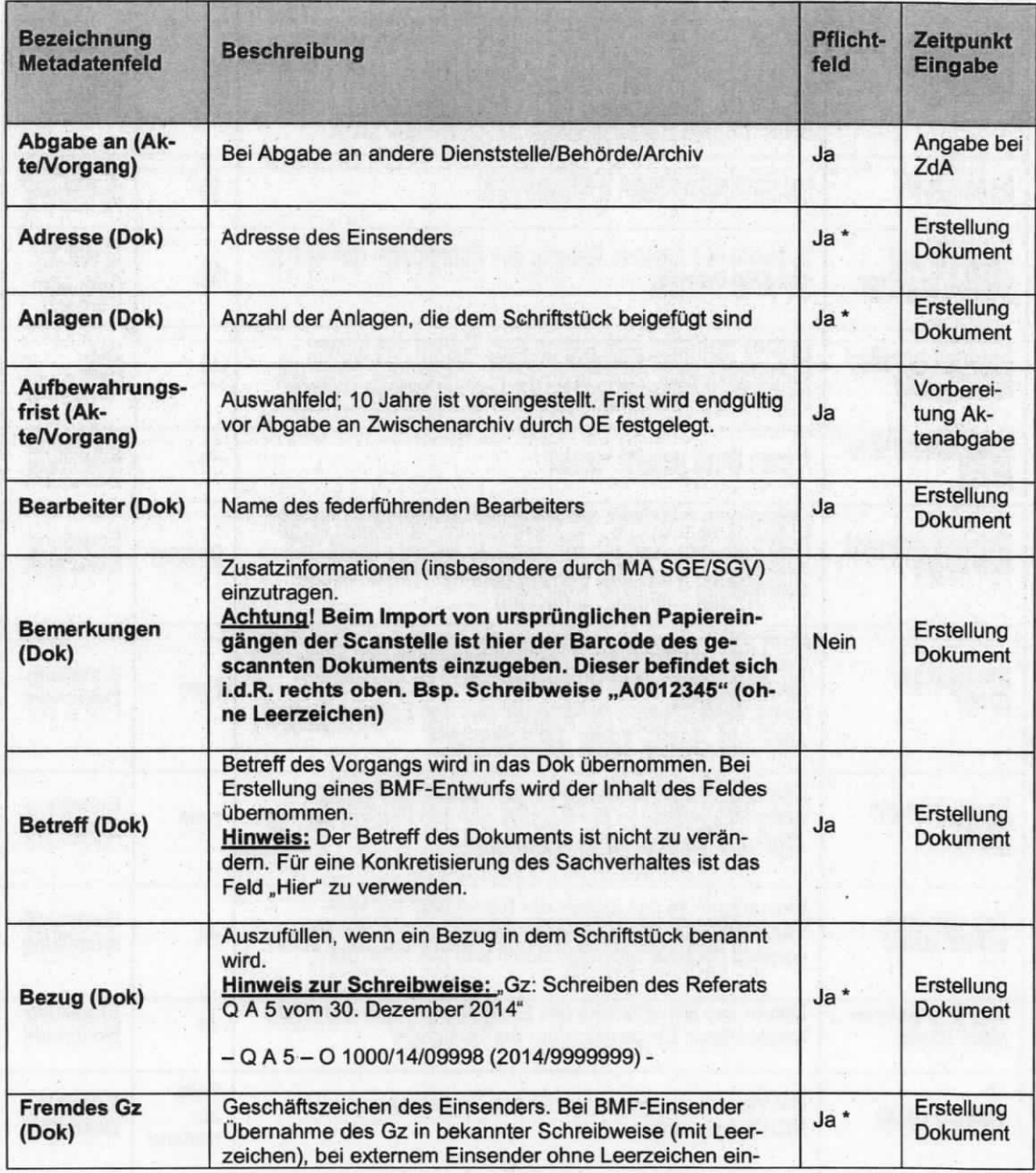

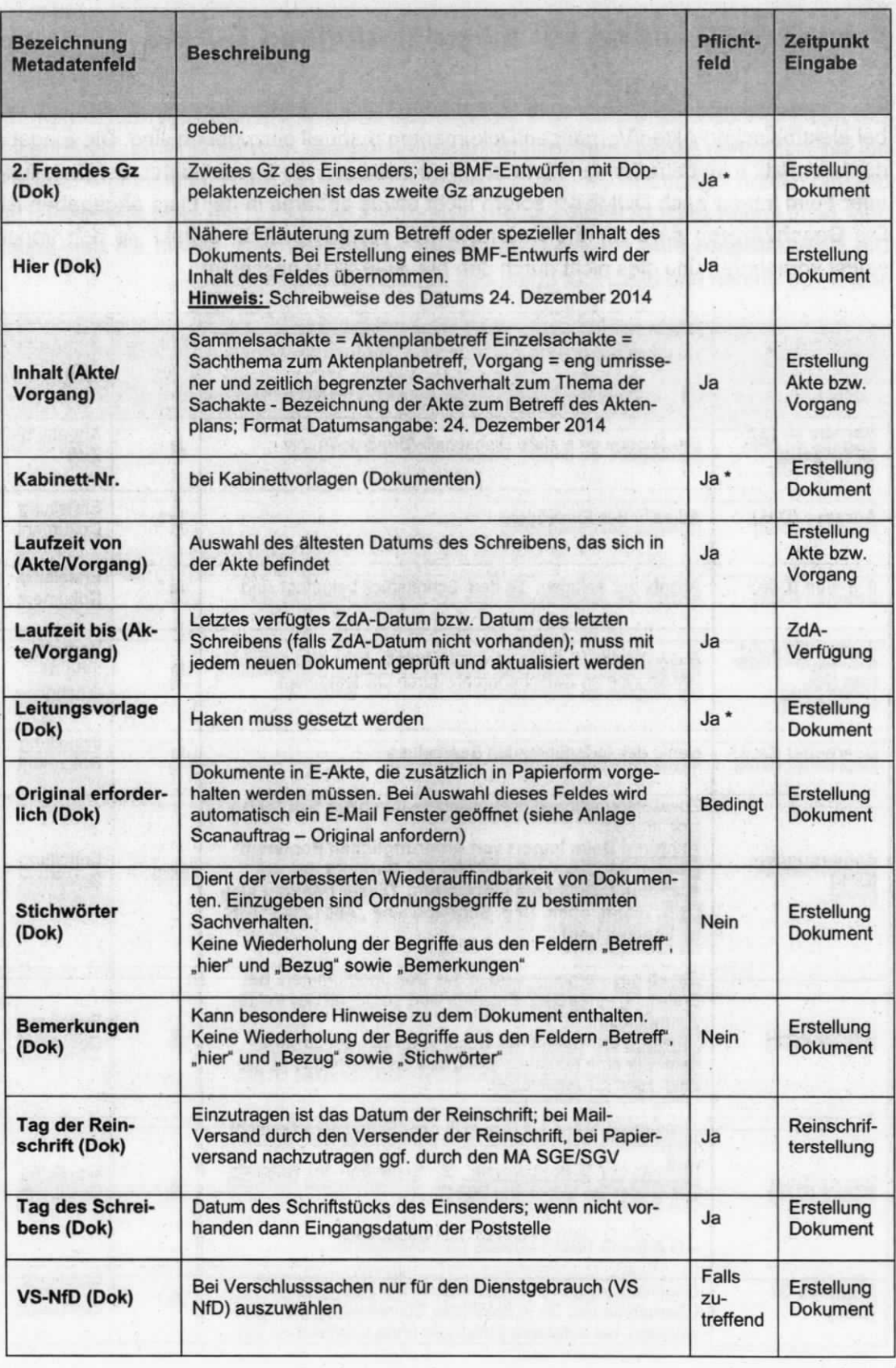

þ.

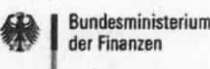

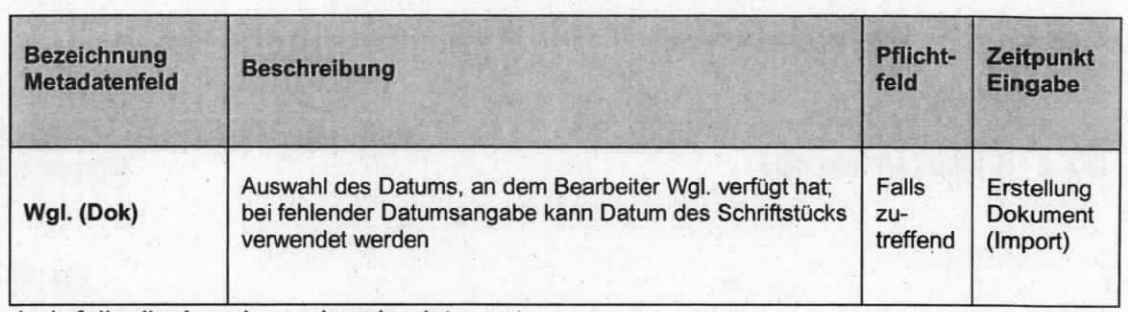

istri men moduli in

Ja \*: falls die Angabe vorhanden ist

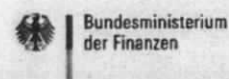

## Anlage 7: Beispielentwurf mit Bearbeitungsleiste

Q A 2 -H 1200/11/10094 :008

MusterffMa / 2016/1002377 / MusterfiMa . Dezember 2016

> 1234 Fax: 881234

Testvorgang - Umstellung eAkte Abteilung Z; Einführung der Bearbeitungsleiste

#### 1.

#### Vemerk:

Mit der Umstellung auf die elektronische Akte (E-Akte) soll auch die Vorgangsbearbeitung weitest möglich elektronisch abgebildet werden. Zur Unterstützung der elektronischen Vorgangsbearbeitung wird die Bearbeitungsleiste eingeführt. Mit beigefügtem Schreiben soll die Einführung der Bearbeitungsleiste im gesamten Haus bekannt gegeben werden.

2.

Einstellung im Intranet

Testvorgang - E-Akte Abteilung Z; Einführug der Bearbeitungsleiste

Sehr geehrte Kolleginnen und Kollegen,

die Abteilung Z wird auf die elektronische Aktenführung mit DOMEA® und die elektronische Vorgangsbearbeitung mit Outlook durch E-Mail umgestellt. Zur Unterstützung der elektronischen Vorgangsbearbeitung wird eine Bearbeitungsleiste zur Verwendung in BMF-Entwürfen und anderen Dokumenten eingefilhrt. Bei Mitzeichnungen, die Sie aus den Refemten dcr Abteilung Z erhalten, wird diese zukünftig im Entwurfsdokument enthalten sein+ Es steht lhnen fiei, diese Bearbeitungsleiste auch filr lhre Bhff-Entwürfe zu verwenden. Nachfolgend erhalten Sie einige Hinweise zum Umgang:

- Im BMF-Entwurf kann die Bearbeitungsleiste über den Autotextbefehl "eVfg" + "F3" eingeffigt werden.

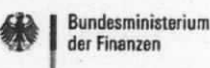

- Die Bearbeitungsleiste enthält alle Verfügungspunkte und Anweisungen nach den Adres- $\qquad \qquad$ saten in einem BMF-Entwurf. Sie ersetzt das Mitzeichnungskreuz.
- Der Bearbeitende legt die Verfügungen/Anweisungen auf der linken Seite der Tabelle an.
- In den Spalten "Verfügung/Anweisung" und "Erledigungsvermerk" steht eine vorbelegte Auswahl zur Verfügung. Alternativ können die Felder der Spalte mit einem Text beschrieben werden.
- Die Versendung des BMF-Entwurfs zur Bearbeitung innerhalb des Referats wird über einen DOMEA<sup>®</sup>-Linkfile als Anlage einer E-Mail durchgeführt (siehe Handbuch E-Akte). Das Gleiche gilt für Leitungsvorlagen an die zuständige Unterabteilungsleitung und die Abteilungsleitung.
- Die Dokumentation der Erledigung von Verfügungen/Anweisungen innerhalb des Referats kann über den Linkfile im Original-Entwurf auf der rechten Seite der Tabelle vorgenommen werden, da dieser Personenkreis Zugang zu den Akten des jeweiligen Referats hat.
- Mitzeichnungen sind in der Bearbeitungsleiste als eigener Verfügungspunkt aufzuführen.  $\overline{\phantom{0}}$ Für Mitzeichnungen ist weiterhin eine Kopie des Dokuments zu versenden (Versand als aktenrelevante E-Mail aus DOMEA®, siehe Handbuch DOMEA® Kapitel 7.20). Die Erledigung der Mitzeichnung ist durch den federführenden Bearbeiter in dem Originalentwurf nachzudokumentieren, da das beteiligte Referat keinen Zugriff zu dem Aktenbestand des federführenden Referats hat.

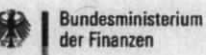

Pkt

 $\overline{\mathbf{3}}$ 

 $\overline{4}$ 

5

 $\sqrt{6}$ 

Prüfung

nung

dung

ZVg

Schlusszeich-

Reinschrift

und Absen-

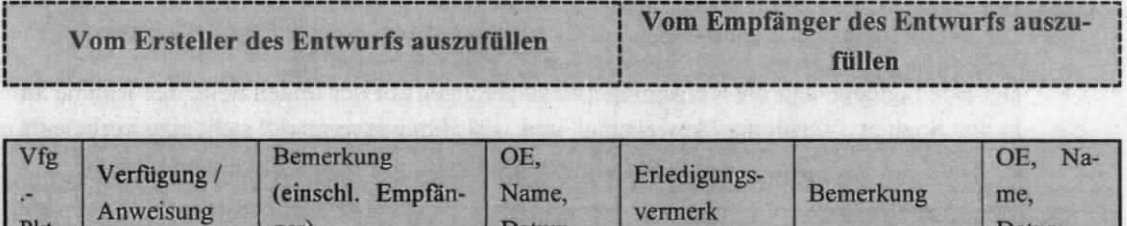

zugestimmt

schlussge-

Reinschrift

abgesandt

erledigt

gefertigt und

zeichnet

Datum

Be,

Be,

Be,

Be,

 $03/12$ 

03/12

 $03/12$ 

 $03/12$ 

ger)

nung

 $:002$ 

**MA SGE** 

Referent Q A 2;

des Entwurfs RL Q A 2 mdB

mdB um Prüfung

um Schlusszeich-

MA SGV; Q A 2 -

O 1000/12/10011

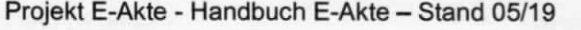

Datum

Ref,

RL,

 $04/12$ 

Fr, 04/12

Er, 09/12

 $04/12$ 

mit Änderun-

Ände-

gen

keine

rung

 $04/12$ 

E-Mail vom

 $\frac{d}{dt} \left( \frac{d}{dt} \right)$ 

 $\frac{1}{2}$ 

## Anlage 8: Erstellen von Schnellbausteinen (Autotext) in **E-Mails**

#### Beispiel Schnellbaustein (gilt auch für Autotext)

OIn einer geöffneten E-Mail Nachricht den Verfügungstext, der als Schnellbaustein verfügbar sein soll, aufnehmen. Diesen Text markieren.

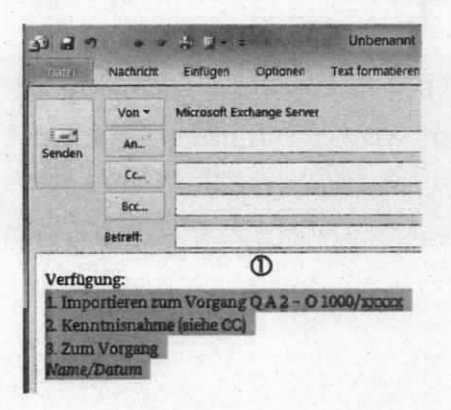

@In der Menüleiste der E-Mail das Menü "Einfügen" und dort das Register "Schnellbausteine" wählen.

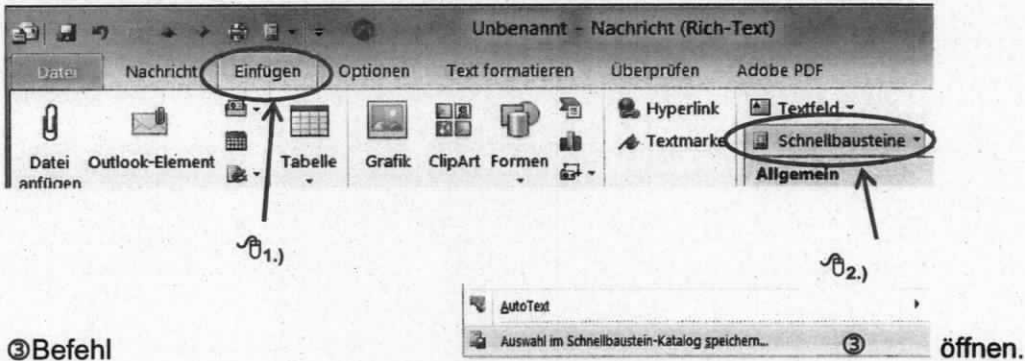

®Im Fenster "Neuen Baustein erstellen" für den markierten Text einen Namen vergeben und mit "OK" speichern.

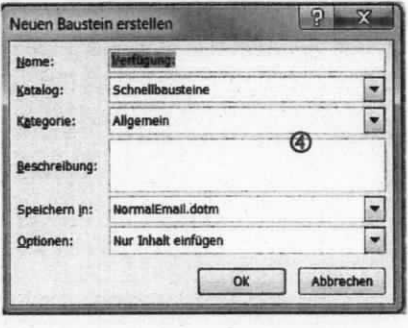

Projekt E-Akte - Handbuch E-Akte - Stand 05/19

Seite 53 von 54

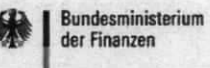

Schnellbaustein aufrufen (gilt auch für Autotext)

Der Schnellbaustein steht nun zur Verfügung und kann aufgerufen werden.

Dazu den Cursor in das Textfeld der geöffneten E-Mail positionieren.

Über das Menü "Einfügen" -> "Schnellbausteine" durch Klick auf die Bezeichnung in der Auswahl der Schnellbausteine auswählen.

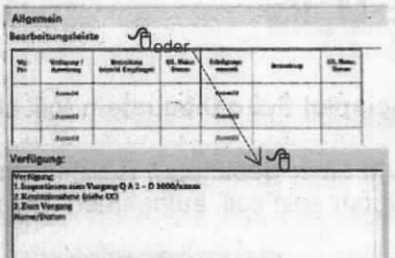

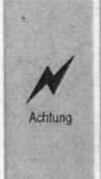

Die in den BMF-Entwürfen zu verwendende Bearbeitungsleiste kann auch als Schnellbaustein/Autotext für E-Mails genutzt werden. Allerdings sind beim erstmaligen Weiterleiten die Auswahlfelder nicht mehr aufrufbar. Die Felder sind aber weiterhin beschreibbar.